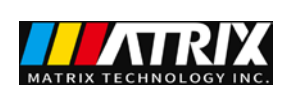

# **MFG-3000 Series**

# **Two-channel Function/ Arbitrary Waveform Generator**

**User's Manual**

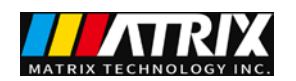

# **Contents**

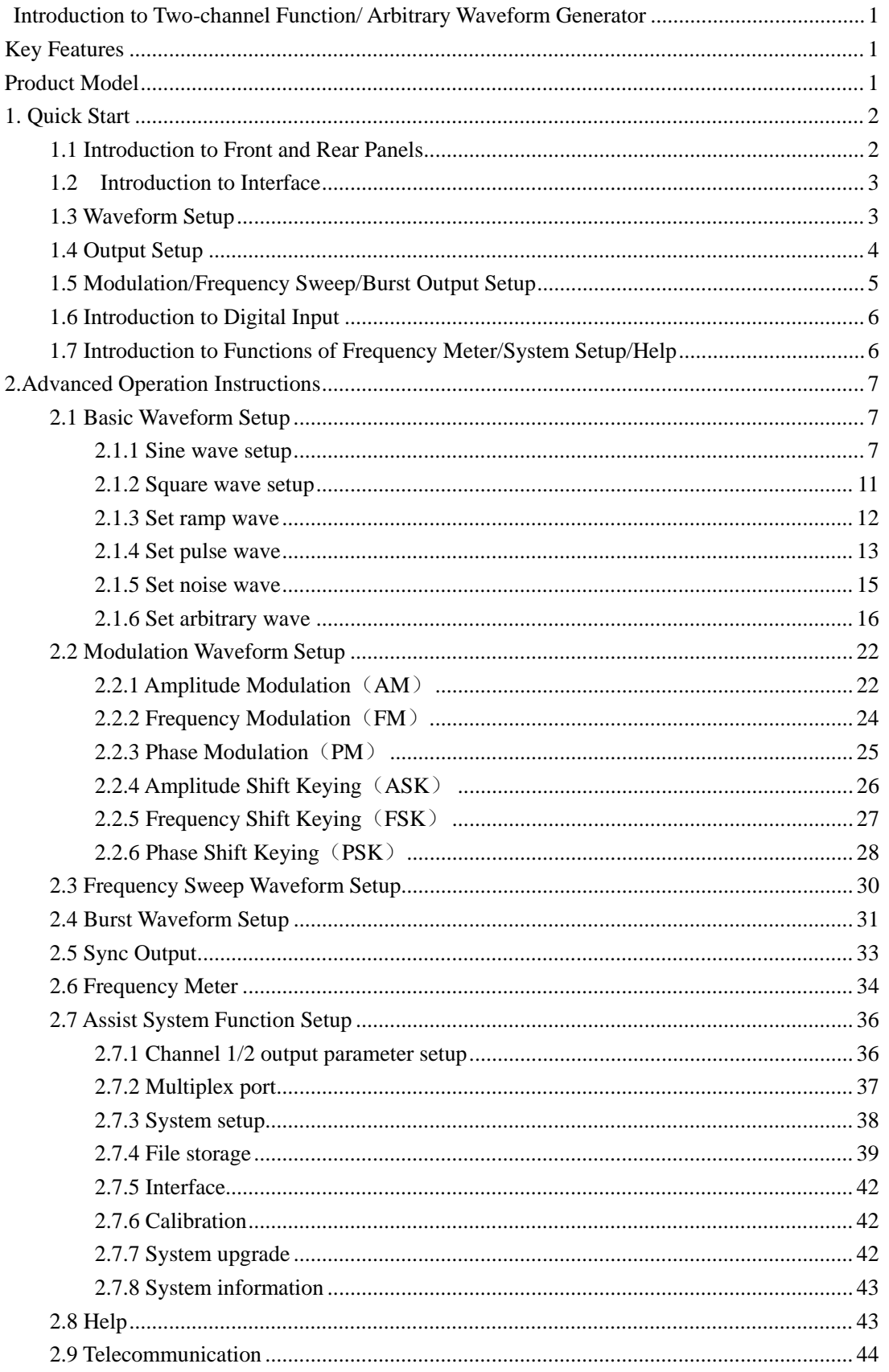

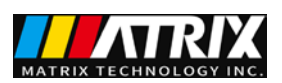

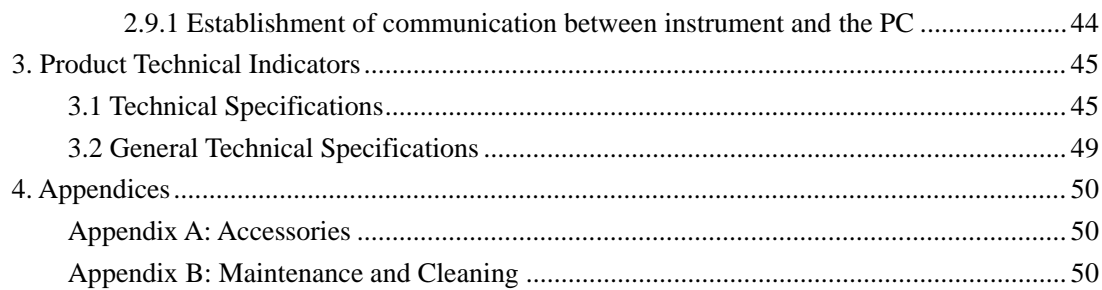

<span id="page-3-0"></span>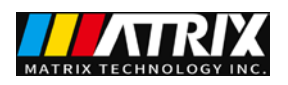

### **Introduction to Two-channel Function/ Arbitrary**

### **Waveform Generator**

These series two-channel function/arbitrary waveform generator is equipped with direct digital synthesis (DDS) technology which enables output signal to be stable and accurate.

Instrument output channel sets CH1 channel output and CH2 channel output. CH1 channel is major output channel for output of all the following functions; CH2 channel is an auxiliary channel for output of basic waveform and arbitrary wave.User can switch channel major and auxiliary relationships in the utility.

### <span id="page-3-1"></span>**Key Features**

- $\bullet$  3.5-inch 480 $\times$ 320TFT LCD with clear graphic interface
- Chinese / English menu available
- **•** Press key for help and information
- File management supporting USB flash disk and local storage
- Two-channel output with the highest output frequency is "15M type" Model is 15MHz,"25M type" Model is 25MHz, "40M type" Model is 40MHz, "60M type"Model is 60MHz.
- Sampling rate: 200MSa/S, vertical resolution: 13 bit and storage depth: 8k
- 5 basic waveforms and 32 arbitrary waveforms in-built
- Pulse wave output set in edge time
- Internal/external AM, FM, PM, ASK, FSK and PSK modulation function
- Output of linear/logarithmic frequency sweep and burst waveform
- Frequency meter of high precision of 100MHz and 32-bit counter
- With RS232 interface, USB Device, USB Host interface supporting USB flash disk storage (USB Host Optional)
- <span id="page-3-2"></span>Multi-functional arbitrary waveform editing software equipped

### **Product Model**

These series has four models, namely "15M type", "25M type" , "40M type" and "60M type". The manual takes "40M type" as an example, in which specifications have covered all the functions and performances of these series.

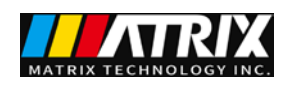

# <span id="page-4-0"></span>**1. Quick Start**

### <span id="page-4-1"></span>**1.1 Introduction to Front and Rear Panels**

This section describes front and rear panels of this instrument for your quick understanding of function and usage.

Front panel includes liquid crystal, keys and output terminal and so on. Keys include: Function/mode, reusable keys, numeric keys and direction keys/knobs.

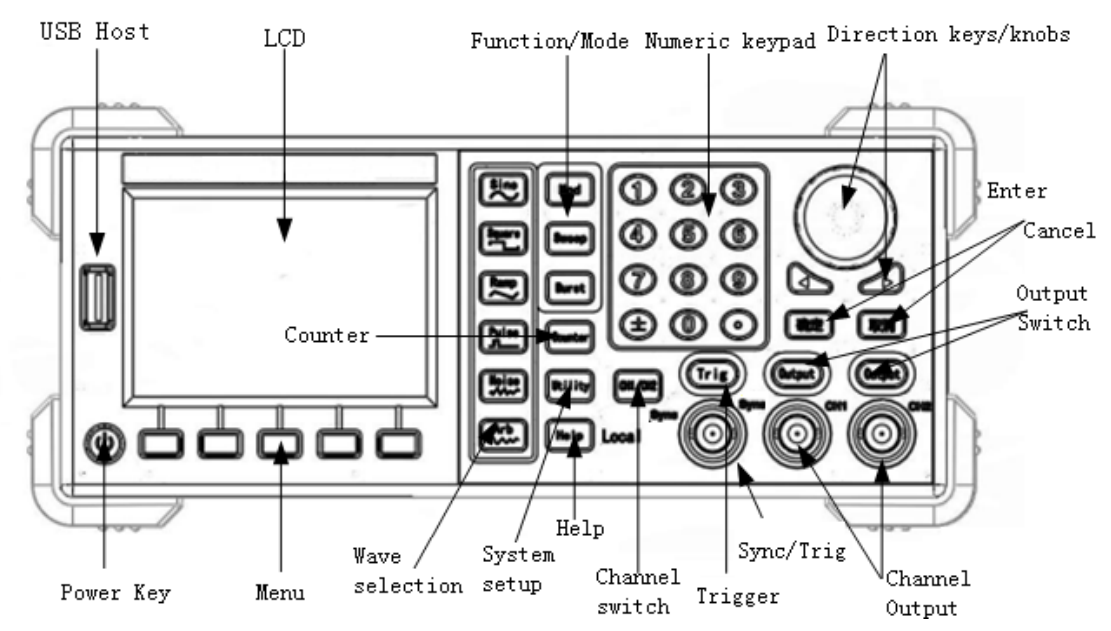

Figure 1-1 Front panel

The rear panel consists of input terminal, communication interface and power interface.

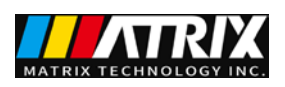

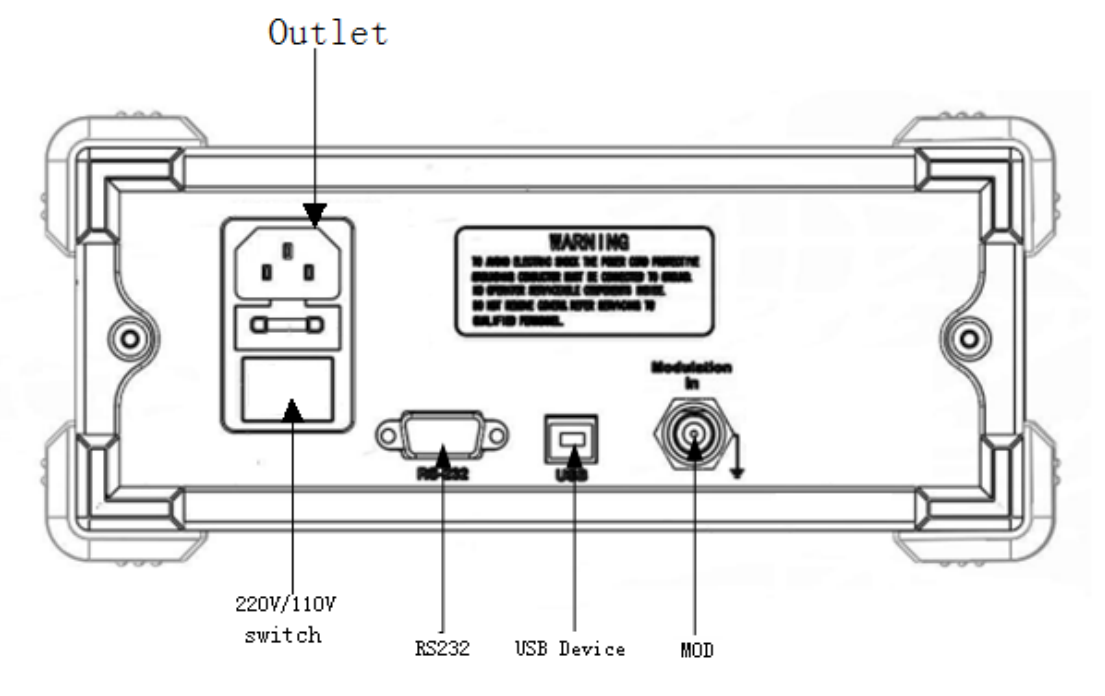

Figure 1-2 Rear Panel

## <span id="page-5-0"></span>**1.2 Introduction to Interface**

Basic operation interface is shown in Figure 1-3.

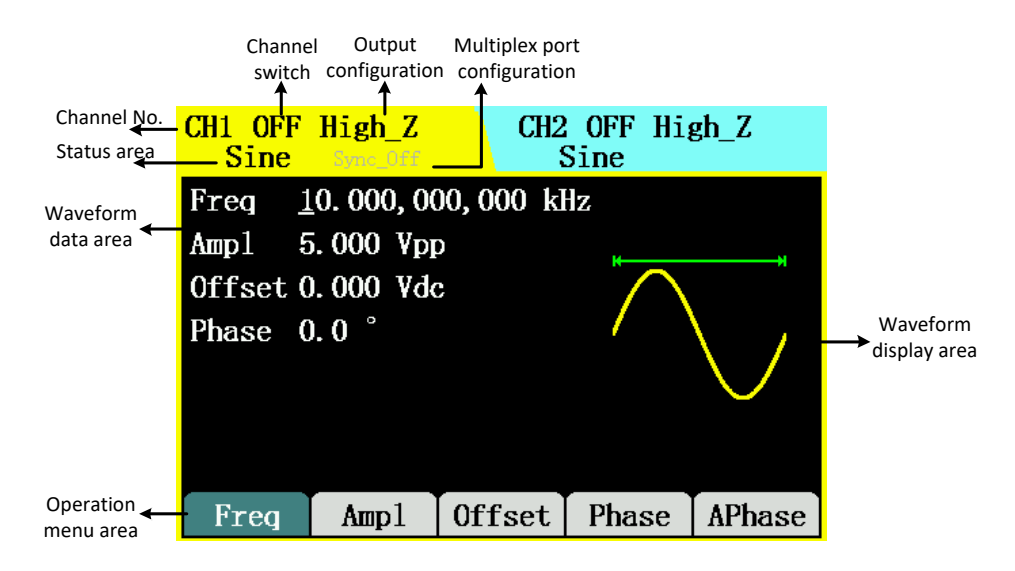

Figure 1-3 Interface

### <span id="page-5-1"></span>**1.3 Waveform Setup**

There is a series of keys with waveform displaying on the right of the operation panel, which are sine wave, square wave, ramp wave, pulse wave, noise wave and arbitrary wave. There is a common key as well: switch of CH1/CH2 channels.

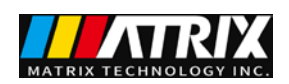

The following routine will guide you gradually familiar with the setup of these keys.

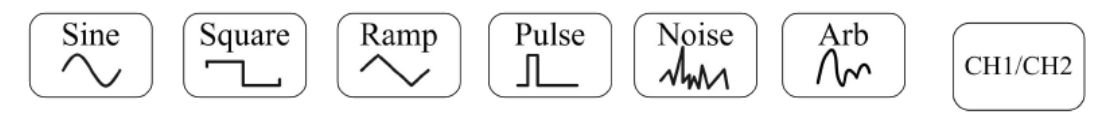

Waveform keys Channel switch

Figure 1-4 Key Selection

1. Press  $\frac{\binom{Since}{\sim}}$ , waveform display area will turn to sine signal and show Sine in the status area. Sine waves of different parameter values are accessible through the setup of frequency/cycle, amplitude/high-level, offset/low-level and phase.

2. Press  $\boxed{\begin{array}{c} \pm \end{array}}$ , waveform display area will turn to square signal and show Square in the status area. Square waves of different parameter values are accessible through the setup of frequency/cycle, amplitude/high level, offset/low level, duty cycle and phase.

3. Press , waveform display area will turn to ramp signal and show Ramp in the status area. Ramp waves of different parameter values are accessible through the setup of frequency/cycle, amplitude/high-level, offset/low-level, symmetry and phase.

⊥ 4. Press , waveform display area will turn to pulse signal and show Pulse in the status area. Pulse waves of different parameter values are accessible through the setup of frequency/cycle, amplitude/high-level, offset/low-level, symmetry and rising/trailing edge.

5. Press  $\boxed{\mathcal{M}_{\text{M}}}\right)$ , waveform display area will turn to noise signal and show Noise in the status area. Noise waves of different parameter values are accessible through the setup of amplitude/high level and offset/low level.

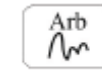

Ramp

Pulse

Noise

6. Press , waveform display area will turn to arbitrary signal and show Arb in the status area. Arbitrary waves of different parameter values are accessible through the setup of frequency/cycle, amplitude/high-level, offset/low-level and phase.

CH1/CH2 7. Press to switch channels. The selected channel is for parameter setup. Background color of liquid crystal changes in compliance with the switch of channels.

### <span id="page-6-0"></span>**1.4 Output Setup**

As shown in Figure 1-5, there are two Output keys at the bottom right of the front panel for

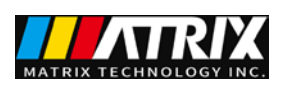

Mod

Sweep

channel output control and one Trig key for trigger output. The following examples will offer you guidance on these functions.

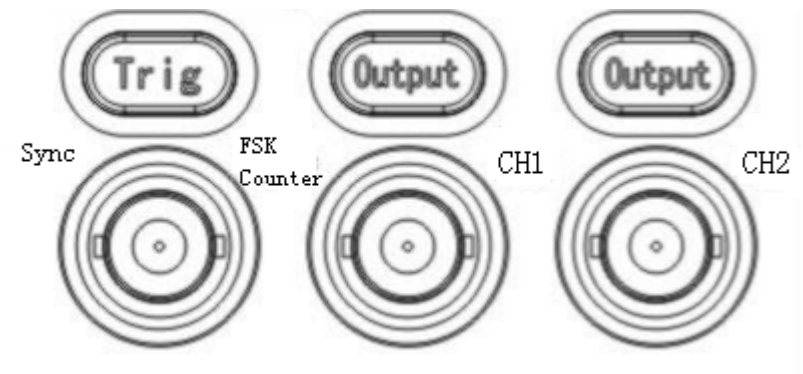

Figure 1-5 Channel Output

1. Press Output to start or forbid output signal of output connector in the front panel. The channel pressed Output displays ON and is lit.

2. When sweep and burst output, if Channel 1 is in output status and trigger is manual, trigger outputs signal for once if pressing the trigger key. For non-manual trigger, manual trigger would realized by pressing the trigger key.

### <span id="page-7-0"></span>**1.5 Modulation/Frequency Sweep/Burst Output Setup**

Three keys on the right side of waveform are for the output of modulation, frequency sweep and burst respectively, which function is for major channel only(default Channel 1). The following specifications will offer you guidance on the setup of these functions.

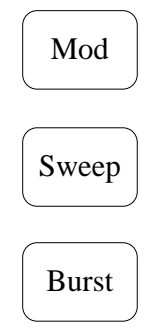

Figure 1-6 Keys of Modulation/Frequency Sweep/Burst

1. Press to output modulated waveform. Change output waveform through the change in parameters such as type, internal modulation/external modulation, depth, frequency and modulated wave.

Modulation types include AM, FM, PM, ASK, FSK and PSK. Modulating signals include sine wave, square wave, ramp wave, up-ramp and down-ramp.

2. Press to conduct frequency sweep on sine wave, square wave, ramp wave, pulse wave or arbitrary waveform.

In the frequency sweep mode, the frequency of output waveform is in constant change from the

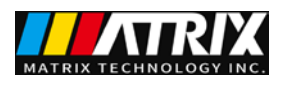

start frequency to the stop frequency at a sweep rate.

**Burst** 

3. Press and it will generate burst waveform of sine wave, square wave, ramp wave,

<span id="page-8-0"></span>pulse wave or arbitrary waveform.

## **1.6 Introduction to Digital Input**

As shown in Figure 1-7, two sets of keys are on the front panel, which are numeric keypad, left-right direction keys and knobs and confirmation/cancellation key. The following specifications will offer you guidance on the use of digital input.

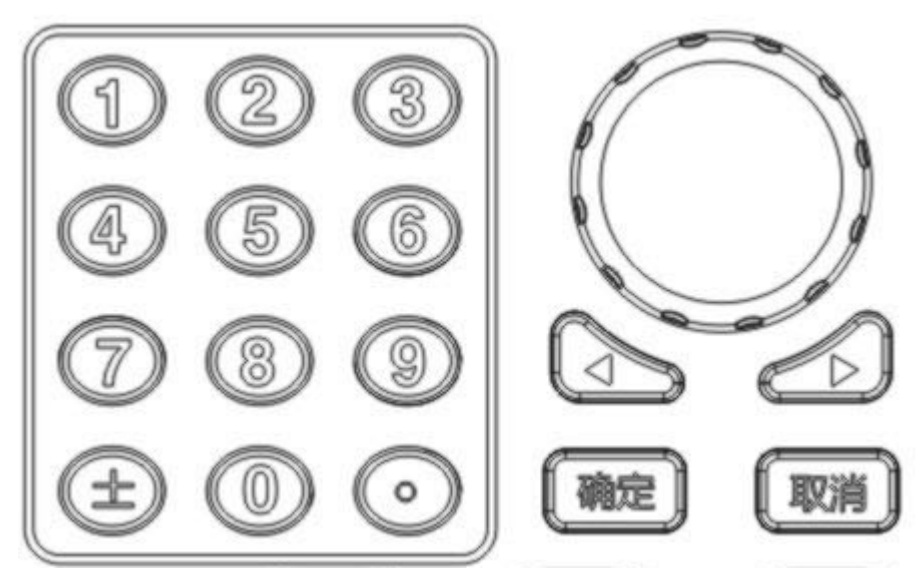

Figure 1-7 Numeric keypads, direction keys and knobs and confirmation/cancellation key

### **Direction keys**

Switch of digits and system setup interface for menu selection. The left key is applicable to backspace under numeric keypad input.

### **Knobs**

 Digit Alternation. Make a clockwise rotation to plus 1 and an anticlockwise one to minus 1 if the change is within the range of 0~9.

 Switch of internal waveform type, system setup interface for selection of menu and characters input of file name.

### **Numeric keypad**

<span id="page-8-1"></span>Input the desired value directly and alter the size of parameters.

# **1.7 Introduction to Functions of Frequency Meter/System Setup/Help**

As shown in Figure 1-8, three keys are below keys of modulation/frequency sweep/burst on the front panel to set frequency meter, system setup and help respectively. The following

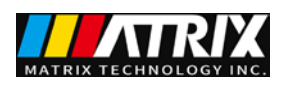

specifications will offer you guidance on the setup of these functions.

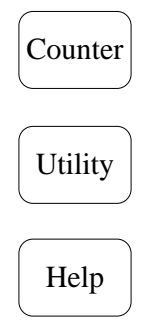

Figure 1-8 Keys of Frequency Meter/System Setup/Help

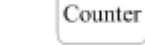

1. Press to check the current measured value of the frequency meter.

Utility 2. Press to set output parameters of Channel 1 and 2, channel major and auxiliary relationships, buzzer switch, language switch, file storage, interface information and system

information; execute instrument calibration and system update.

Help 3. Press to check assistance information list.

# <span id="page-9-0"></span>**2.Advanced Operation Instructions**

You have acquired preliminary knowledge on the functions of keys and knobs of all functional areas on the front panel of " 40M type" and are able to make basic operation on function/arbitrary waveform generator through previous introduction.

This section is introduction to basic waveform setup, arbitrary waveform setup, modulating waveform setup, frequency sweep waveform setup, burst waveform output, and use of frequency meter, system function setup and assistance in use.

### <span id="page-9-1"></span>**2.1 Basic Waveform Setup**

### <span id="page-9-2"></span>**2.1.1 Sine wave setup**

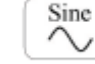

Press and operation menu of sine wave will be displayed at the bottom of the screen. Channel basic information is displayed on the upper left, including channel switch, output impedance and name of current waveform. Set output waveform of sine wave through its

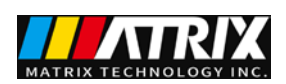

#### operation menu.

Parameters of setup sine wave include frequency/cycle, amplitude/high-level, offset/low-level and phase. Different sine waves are obtained through alteration of these parameters. As shown in Figure 2-1, select Frequency in the operation menu and cursor will be in the location of frequency parameter in the parameter display area, in which user could alter the frequency value of sine wave through numeric keypad, direction keys or knobs.

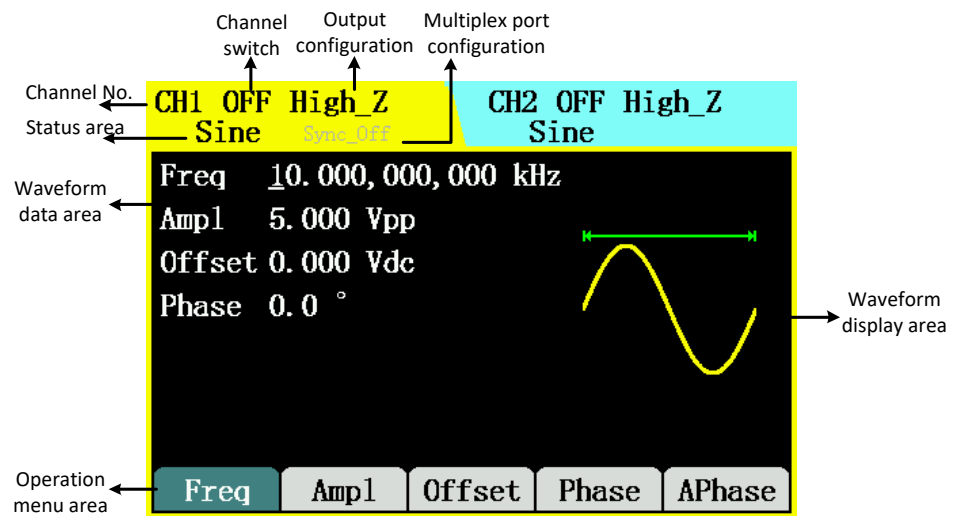

Figure 2-1 Display Interface of Setup of Sine Wave Parameters Table 2-1 Sine Waveform Menu Description

| Functional menu      | Setup | Description                                 |
|----------------------|-------|---------------------------------------------|
| Frequency/cycle      |       | Set waveform frequency or                   |
|                      |       | cycle                                       |
| Amplitude/high-level |       | Set waveform amplitude or                   |
|                      |       | high-level                                  |
| Offset/low-level     |       | waveform<br>offset<br>Set.<br><sub>or</sub> |
|                      |       | low-level                                   |
| Phase                |       | Set initial phase of sine wave              |

**Note**: 1. The in-phase in the operation menu is applicable to the synchronization in two-channel output only. It is unnecessary for single-channel waveform.

2. The "——" in setup column represents no setup item, hereinafter inclusive.

#### **Set output frequency/cycle**

Sine

1. Press  $\rightarrow$  frequency to set frequency parameter value.

The displayed frequency is either the power-on default value or the frequency previously selected., Use the current value if the frequency value is valid for the new waveform when changing parameters. To set waveform cycle, press the soft key of Frequency once again and switch to the Cycle soft key (current option is in inverse display).

2. Enter the desired frequency value.

Use the numeric keypad to enter the desired parameter value. Select the unit desired by frequency and press the soft key corresponding to the desired units. Or use left-right key to specify

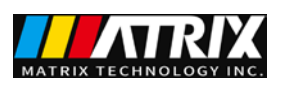

the digit of parameter value to be amended and use knobs to alter the digit.

|           | $CH1$ OFF High $Z$<br>Sine Sync Off     |                         | $CH2$ OFF High $Z$<br>Sine |  |
|-----------|-----------------------------------------|-------------------------|----------------------------|--|
| Phase 0.0 | Amp $1$ 5.000 $Vpp$<br>Offset 0.000 Vdc | Freq 10.000,000,000 kHz |                            |  |
|           |                                         | 0.12                    |                            |  |
| uHz       | mHz                                     | Hz                      | kHz                        |  |

Figure 2-2 Input Frequency Parameters

#### **Note:**

 To input value through numeric keypad, use left direction key for backspace to delete previous digit; press the cancellation key to cancel digit input for misoperation.

 To input value through knobs, use direction keys to alter the digit with the subscript of horizontal bar for tracking. Then turn the knob to alter the digit to obtain the desired value.

#### **Set output amplitude**

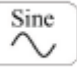

1. **Press**  $\rightarrow$  amplitude to set the parameter value of amplitude.

The displayed amplitude is either the power-on default value or the amplitude previously selected. Use the current value if the amplitude is valid for the new waveform when changing parameters. To use high/low level to set amplitude, press the softkey of Amplitude or Offset once again and switch to the softkey of High-level and Low-level (current option is in inverse display).

2. Enter the desired amplitude

Use numeric keypad or knobs to enter the desired parameter value. Select the unit desired by amplitude and press the softkey corresponding to the desired unit.

| $CH1$ OFF High $Z$ | <b>Sine</b> Sync Off                                                         |     | $CH2$ OFF High $Z$<br>Sine |      |
|--------------------|------------------------------------------------------------------------------|-----|----------------------------|------|
| Phase 0.0          | Freq 10.000,000,000 kHz<br>Amp1 $\overline{5}$ . 000 Vpp<br>Offset 0.000 Vdc |     |                            |      |
|                    |                                                                              | 10. |                            |      |
|                    | mVpp                                                                         | Vpp | mVrms                      | Vrms |

Figure 2-3 Setup Parameter Value of Amplitude

**Note:**

The maximum amplitude will turn to 10Vpp if frequency is higher than 10MHz under Hign\_Z output.

The maximum amplitude will turn to 5Vpp if frequency is higher than 30MHz under Hign\_Z output.

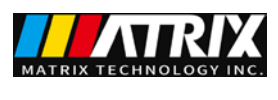

**Set offset voltage**

1. Press  $\rightarrow$  offset to set parameter value of offset voltage.

The displayed offset voltage is either the power-on default value or the offset previously selected. Use the current value if the offset is valid for the new waveform when changing parameters.

2. Enter the desired amplitude

Sine

Use numeric keypad or knobs to enter the desired parameter value. Select the unit desired by offset and press the softkey corresponding to the desired unit.

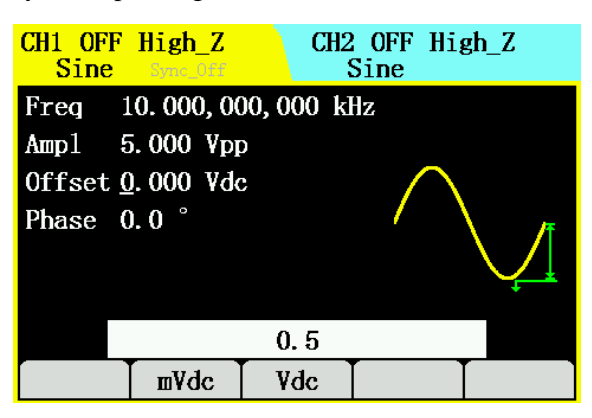

Figure 2-4 Setup Parameter Value of Offset

#### **Set initial phase**

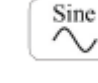

1. Press  $\rightarrow$  phase to set parameter value of initial phase.

The displayed initial phase is either the power-on default value or the phase previously selected.

Use the current value if the phase is valid for the new waveform when changing parameters.

2. Enter the desired amplitude

Use numeric keypad or knobs to enter the desired value and then select the unit.

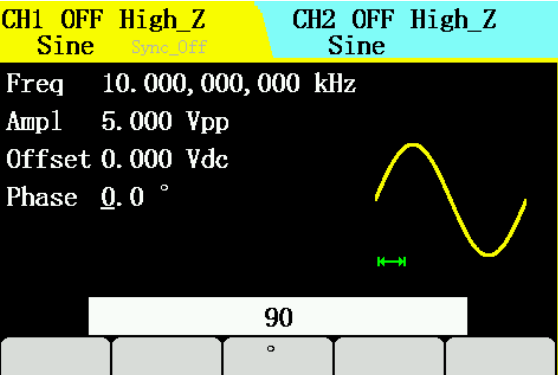

Figure 2-5 Setup Parameter Value of Initial Phase

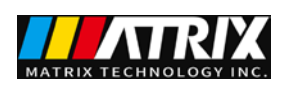

### <span id="page-13-0"></span>**2.1.2 Square wave setup**

Square

Press and the operation menu of square wave will be displayed at the bottom of the screen. Use operation menu of square wave to set its output waveform parameters.

Major parameters of square wave include frequency/cycle, amplitude/high level, offset/low level, duty cycle and phase. Different square waves are obtained by altering these parameters. As shown in Figure 2-6, select **duty cycle** in the menu of softkey and the parameter value corresponding to duty cycle will be selected in the parameter display area, in which users could alter the value of duty cycle of square wave.

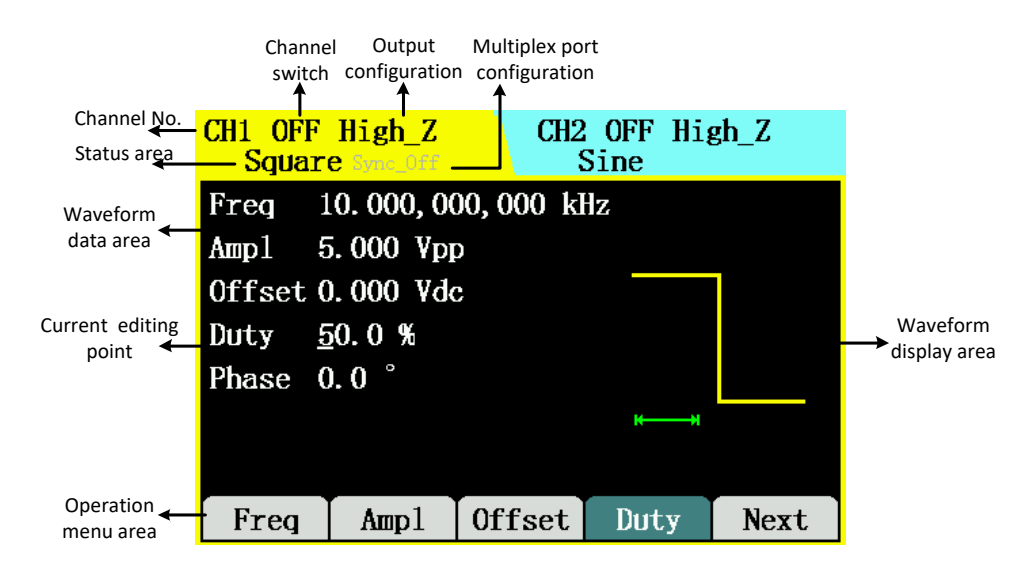

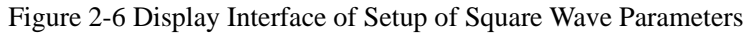

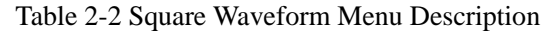

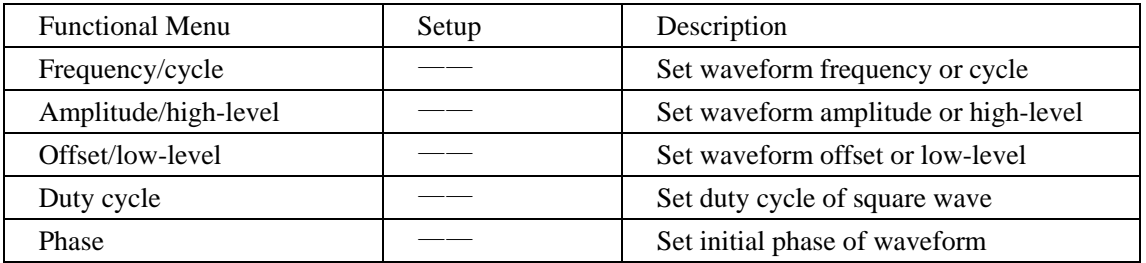

**Note:** 

Duty cycle: the percentage of square wave high level in the whole cycle.

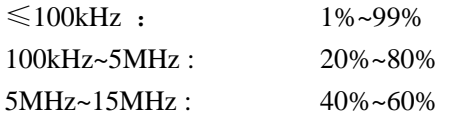

**Set duty cycle**

Square

1. Press  $\rightarrow$  duty cycle to set the parameter value of duty cycle.

The displayed duty cycle is either the power-on default value or the value previously selected.

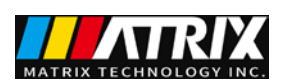

Use the current value if it is valid for the new waveform when changing parameters.

2. Enter the desired duty cycle

Use numeric keypad or knobs to enter the desired parameter value. Select the unit desired by duty cycle and press the softkey corresponding to the desired unit. Signal generator will immediately adjust duty cycle and output square wave in the desired value.

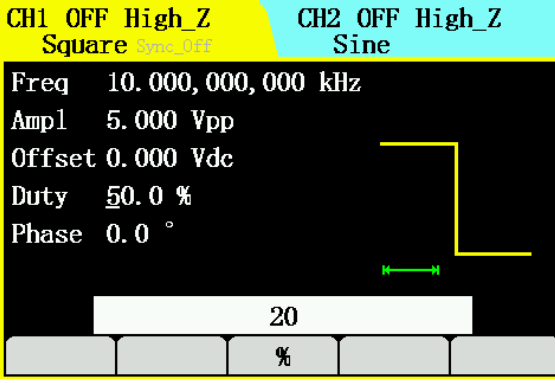

Figure 2-7 Setup Parameter Value of Duty Cycle

### <span id="page-14-0"></span>**2.1.3 Set ramp wave**

Ramp

Press and the operation menu of ramp wave will be displayed at the bottom of the

screen. Use operation menu of ramp wave to set its output waveform parameters.

Major parameters of ramp wave include frequency/cycle, amplitude/high level, offset/low level, symmetry and phase. Different ramp waves are obtained by altering these parameters. As shown in Figure 2-8, select Symmetry in the menu of softkey and the parameter value corresponding to symmetry will be selected in the parameter display area, in which users could alter the value of symmetry of ramp wave.

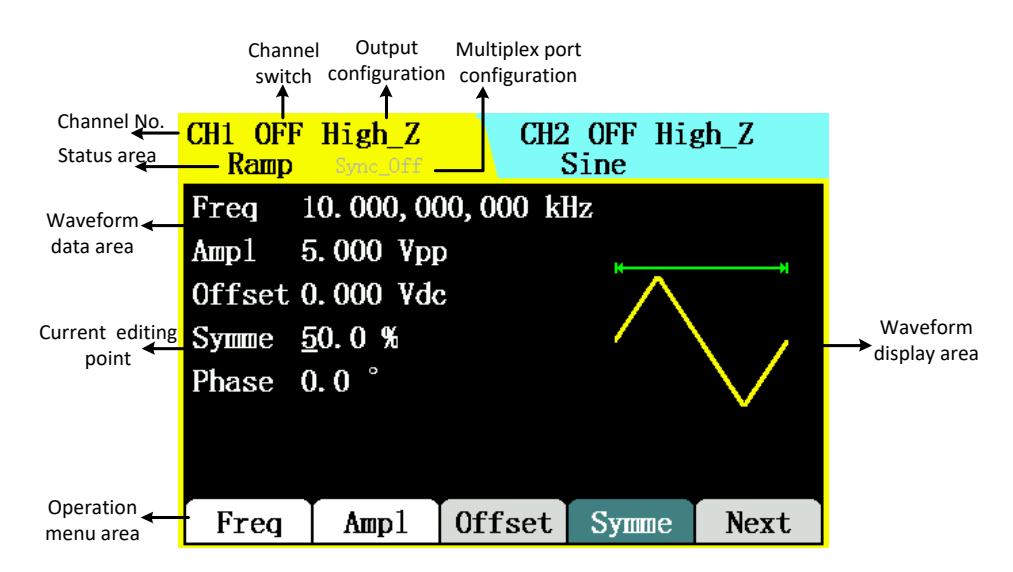

Figure 2-8 Display Interface of Setup of Parameter Values of Ramp Waveform Table 2-3 Ramp Waveform Menu Description

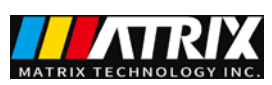

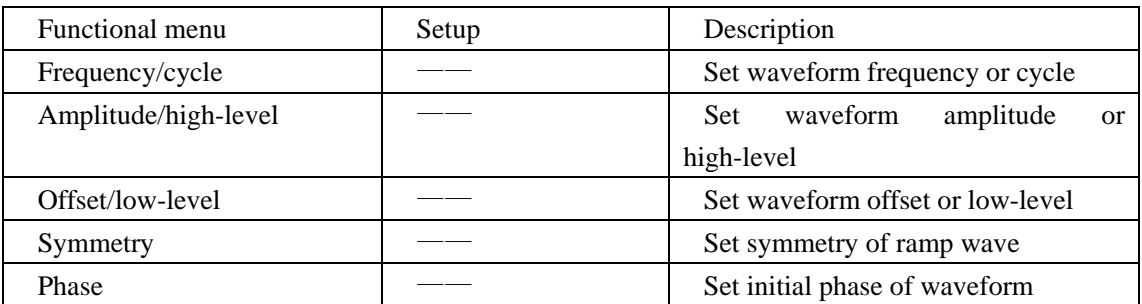

**Note:** 

Symmetry: the percentage of setup ramp waveform in rise in the whole cycle.

```
Range: 0~100%
```
**Set symmetry**

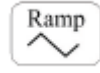

1. Press  $\rightarrow$  symmetry to set parameter value of symmetry.

The displayed symmetry is either the power-on value or the percentage previously selected. Use the current value if it is valid for the new waveform when changing parameters.

2. Enter the desired symmetry

Use numeric keypad or knobs to enter the desired parameter value. Select the unit desired by symmetry and press the softkey corresponding to the desired unit. Signal generator will immediately adjust symmetry and output ramp wave in the desired value.

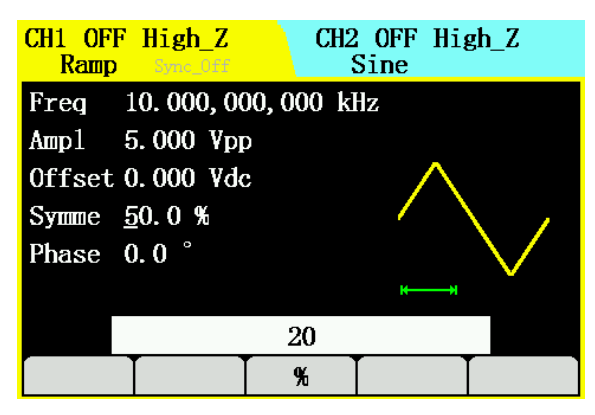

Figure 2-9 Setup parameter value of symmetry

### <span id="page-15-0"></span>**2.1.4 Set pulse wave**

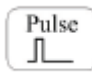

Press and the operation menu of pulse wave will be displayed at the bottom of the screen. Use operation menu of pulse wave to set its output waveform parameters.

Major parameters of pulse wave include frequency/cycle, amplitude/high-level, offset/low-level, pulse width/duty cycle and rising edge/falling edge. Different pulse waves are obtained by altering these parameters. Specific interface is shown in Figure 2-10

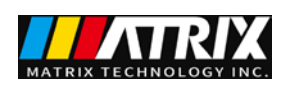

|                        | Channel<br>switch | Output<br>configuration | Multiplex port<br>configuration |                    |      |                          |
|------------------------|-------------------|-------------------------|---------------------------------|--------------------|------|--------------------------|
| Channel No.            | CH1 OFF           | High Z                  |                                 | $CH2$ OFF $High_Z$ |      |                          |
| Status area            | — Pulse           | Sync Off                |                                 | Sine               |      |                          |
| Waveform.              | Freq              | 10.000,000,000 kHz      |                                 |                    |      |                          |
| data area              | Ampl              | 5.000 Vpp               |                                 |                    |      |                          |
|                        |                   | Offset 0.000 Vdc        |                                 |                    |      |                          |
| Current editing Duty   |                   | 50.000%                 |                                 |                    |      | Waveform<br>display area |
| point                  | Lead              | $200$ ns                |                                 |                    |      |                          |
|                        | Trail 200 ns      |                         |                                 |                    |      |                          |
|                        |                   |                         |                                 |                    |      |                          |
| Operation<br>menu area | Freq              | Ampl                    | <b>Offset</b>                   | Duty               | Next |                          |

Figure 2-10 Interface for Setup of Pulse Waveform Parameters Table 2-4 Pulse waveform menu description

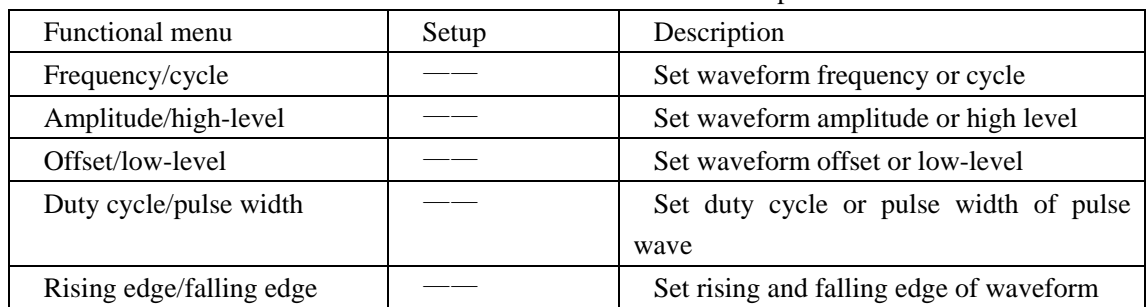

#### **Note:**

Pulse width: it represents the interval time from the 50% threshold value in the range of rising edge and to the 50% threshold value in the range of next falling edge.

### **Set pulse width**

Pulse

1. Press  $\boxed{\boxed{)} \rightarrow}$   $\rightarrow$  duty cycle/pulse width  $\rightarrow$  pulse width.

The displayed pulse width on screen is either the power-on default value or the pulse width previously selected. Use the current value if it is valid for the new waveform when changing parameters.

2. Enter the desired pulse width.

Use numeric keypad or knobs to enter the desired parameter value. Select the unit desired by pulse width and press the softkey corresponding to the desired unit. Signal generator will immediately adjust pulse width and output pulse wave in the desired value.

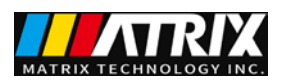

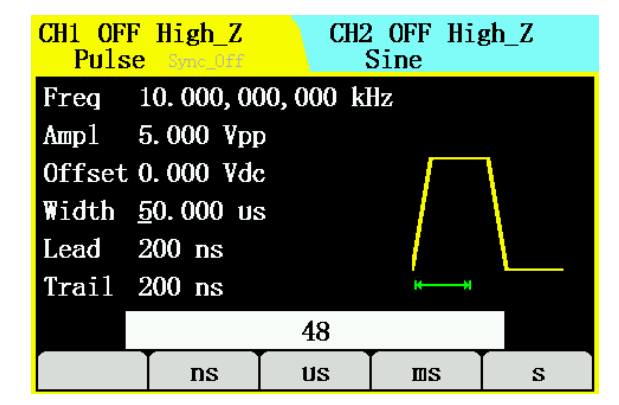

Figure 2-11 Setup Parameter Value of Pulse Width

#### **Note:**

1. Pulse width is restricted by minimum pulse width and pulse period

Minimum pulse width: 20ns;

Pulse width  $\geq$  minimum pulse width;

Pulse width  $\leq$  pulse period-minimum pulse width

2. Pulse duty cycle is restricted to minimum pulse width and pulse period

Pulse duty cycle  $\geq 100 \times \text{minimum pulse width} \div \text{pulse period}$ 

Pulse duty cycle  $\leq 100 \times (1 - \text{minimum pulse width} \div \text{pulse period})$ 

3. Pulse width is pertinent to the setup of duty cycle

One will vary based on the variation of the other. For example, current cycle is 1ms, pulse is 500us and duty cycle is 50%, duty cycle will turn to 20% after pulse width is set to 200us.

### **Set rising/falling edge**

1. Press →leading edge.

2. Enter the desired pulse rising edge.

$$
\fbox{pulse}
$$

3. Press  $\rightarrow$ rising /falling edge→falling edge.

4. Enter the desired pulse falling edge.

### <span id="page-17-0"></span>**2.1.5 Set noise wave**

Noise Press  $\mathcal{M}_{\mathcal{M}}$  and the operation menu of noise wave will be displayed at the bottom of the

screen. Use operation menu of noise wave to set its output waveform parameters.

Major parameters of noise wave include: amplitude/high level and offset/low level. Different noise waves are obtained by altering these parameters. Noise is random signal without frequency and periodicity. Specific interface is shown in Figure 2-12.

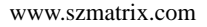

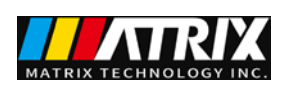

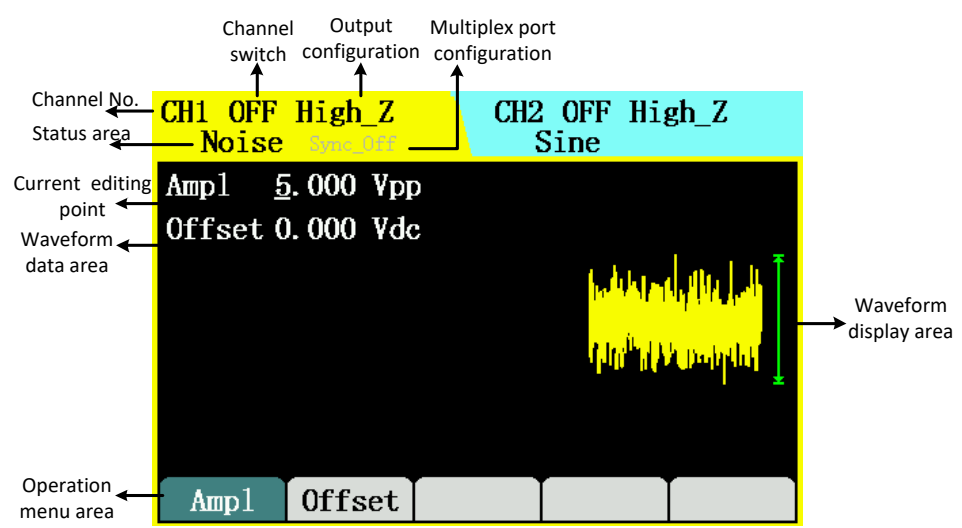

Figure 2-12 Display Interface for Setup of Parameter Values of Noise Waveform Table 2-5 Noise Waveform menu Description

| Functional menu      | Setup | Description                          |
|----------------------|-------|--------------------------------------|
| Amplitude/high-level |       | Set waveform amplitude or high-level |
| Offset/low-level     |       | Set waveform offset or low-level     |

### <span id="page-18-0"></span>**2.1.6 Set arbitrary wave**

Press  $\left[\begin{array}{c} \lambda_{\infty}^{ab} \end{array}\right]$  and the operation menu of arbitrary wave will be displayed at the bottom of the screen. Use operation menu of arbitrary wave to set its output waveform parameters.

Major parameter of arbitrary waveform include: frequency/period, amplitude/high-level, offset/low-level and phase. Different arbitrary waves are obtained by altering these parameters. Specific interface is shown in Figure 2-13.

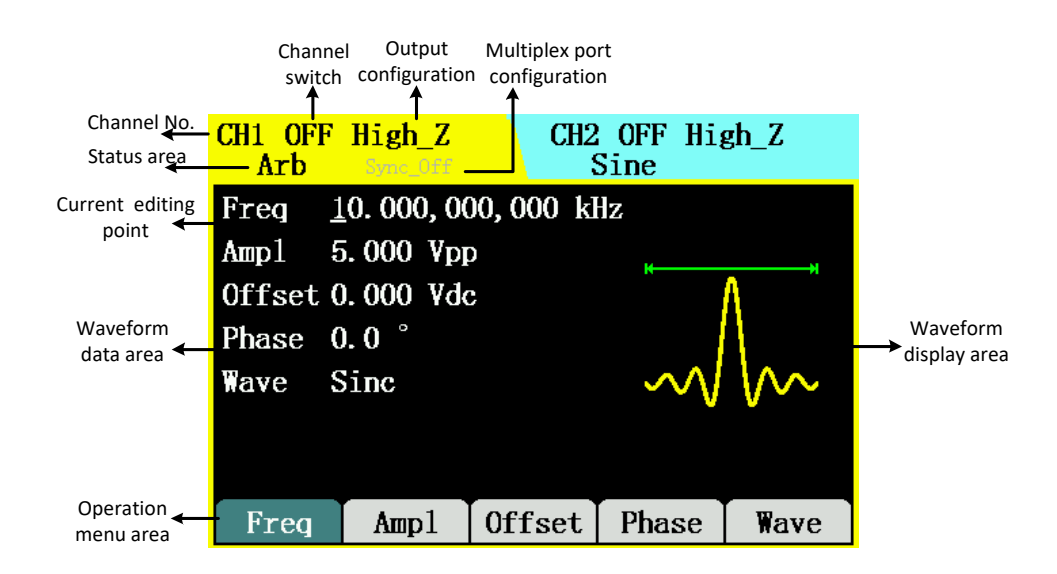

Figure 2-13 Display Interface for Setup of Parameter Values of Arbitrary Waveform

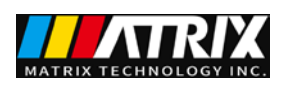

#### Table 2-6 Arb Waveform Menu

#### Description

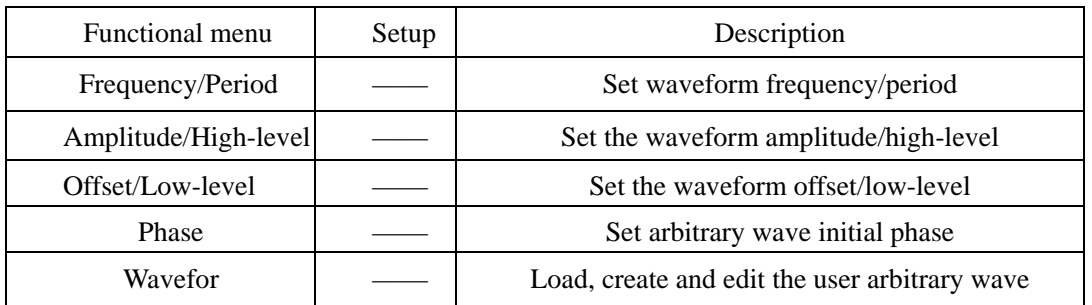

#### **Arbitrary wave loading**

32 arbitrary waves are built in the signal generator which also provides 50 nonvolatile storage locations and arbitrary waveform the storage user defined.

To select one of the arbitrary waves, press  $\left(\begin{array}{c} \lambda^{ab} \\ \lambda^{ab} \end{array}\right) \rightarrow$  Waveforms  $\rightarrow$  Load and enter the following interface.

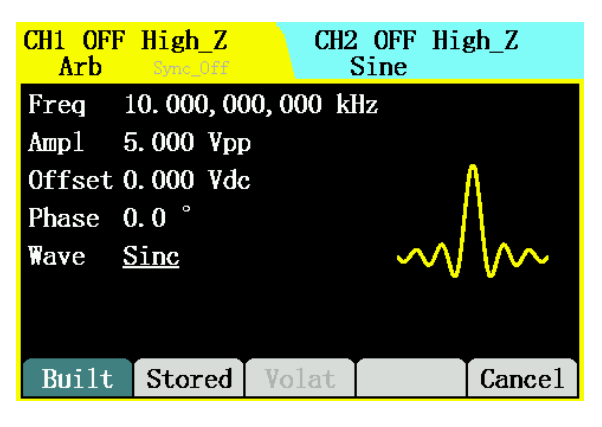

Figure2-14 Arbitrary Wave Loading

Table 2-7 Loading Arbitrary Wave Selection Menu Description

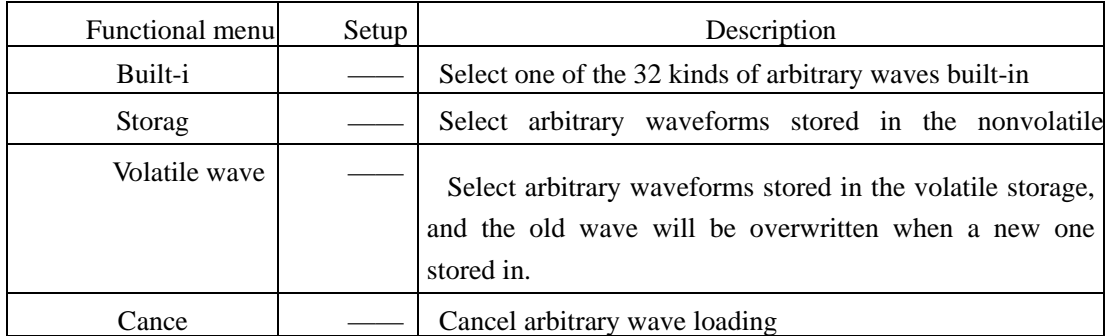

#### **Note:**

When there are no waveforms stored in the volatile storage, volatile wave is not optional. **Select built-in waveforms** 

1. Press  $\begin{bmatrix} \frac{\lambda^{ab}}{\lambda^{ab}} \end{bmatrix}$   $\rightarrow$  Waveforms  $\rightarrow$  Loading  $\rightarrow$  Built-in and enter the following interface.

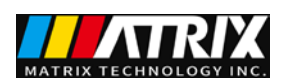

- 2. Position the desired waveform by the knobs or direction keys.
- 3. Select the waveform.

| $CH1$ OFF High $Z$<br>Arh | Sync Off |               | $CH2$ OFF High $Z$<br>Sine |  |
|---------------------------|----------|---------------|----------------------------|--|
| Common                    |          |               |                            |  |
| →NegRamp                  |          | AttALT        |                            |  |
| AmpALT                    |          | StairUP       |                            |  |
| Halfsin                   |          | StairUD       |                            |  |
| StairDn                   |          | <b>PP1use</b> |                            |  |
|                           |          |               |                            |  |
| Common                    | Maths    | Window        | Others   Select            |  |

Figure 2-15 Built-in Arbitrary Waves

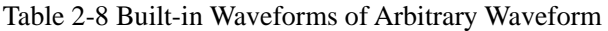

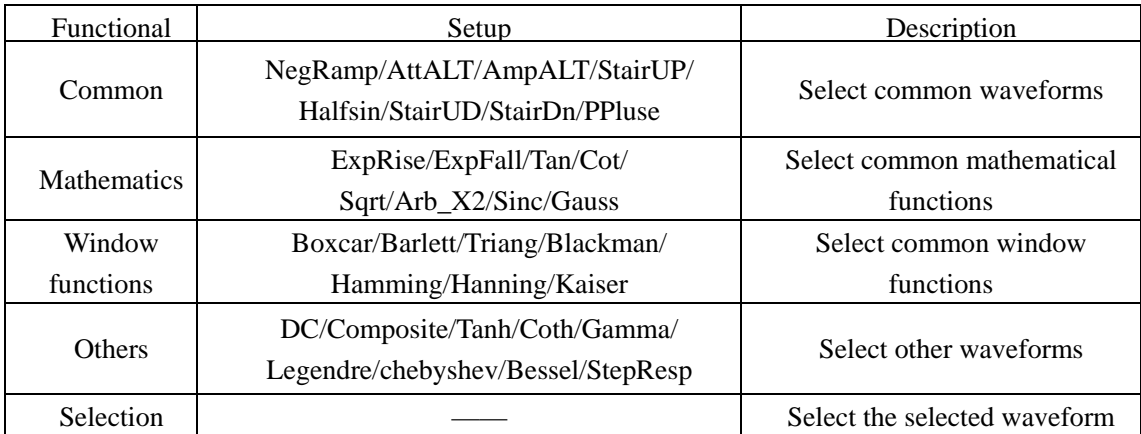

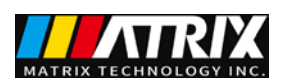

#### **Note: 32 kinds name of Built-in waveform**

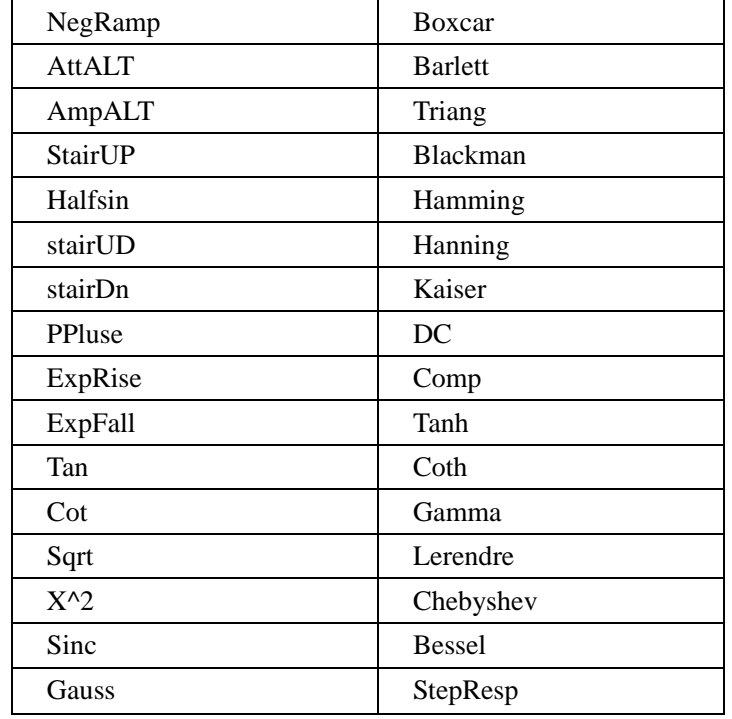

### **Choose stored arbitrary waveforms**

- 1. Press  $\boxed{\overset{\text{Ab}}{\wedge}\hspace{-0.5em} m}$   $\rightarrow$  Waveforms  $\rightarrow$  Loading  $\rightarrow$  Storage and enter the following interface.
- 2. Choose the way of local or U disk.
- 3. Position the desired waveform by the knobs or direction keys.
- 4. Read waveform data.

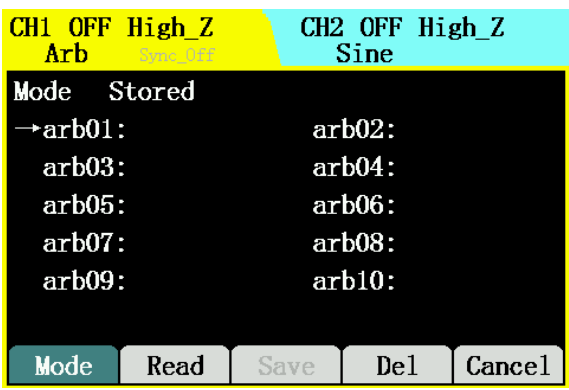

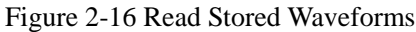

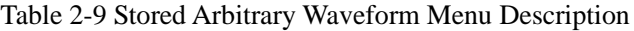

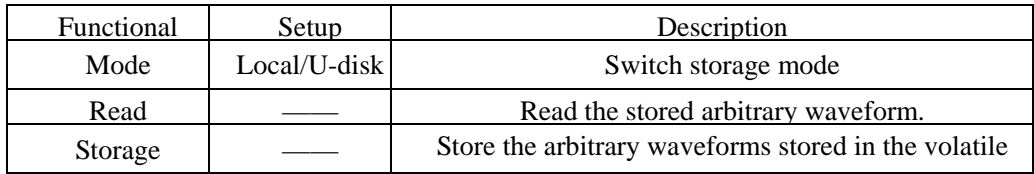

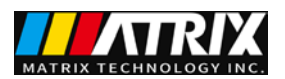

#### **Create user-defined waveforms**

Signal generator can edit arbitrary waveform, and users can create any new waveforms by point initialization operations. Specific operations are as follows.

Press  $\left[\begin{array}{c} \uparrow^{\text{ab}} \\ \downarrow^{\text{ab}} \end{array}\right] \to \text{Waveforms} \to \text{Cretion}$  and enter the following interface.

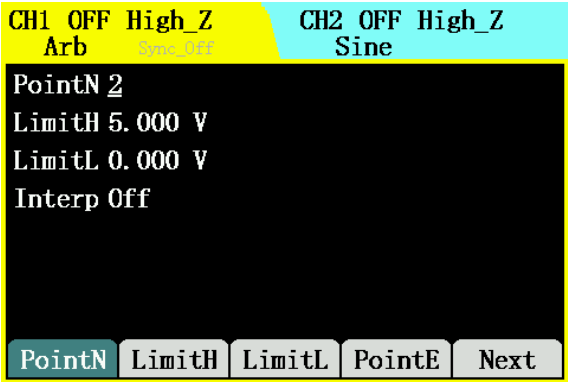

Table 2-17 User Arbitrary Waveform Creation Interface Table 2-10 Arbitrary Waveform Creation Menu Description

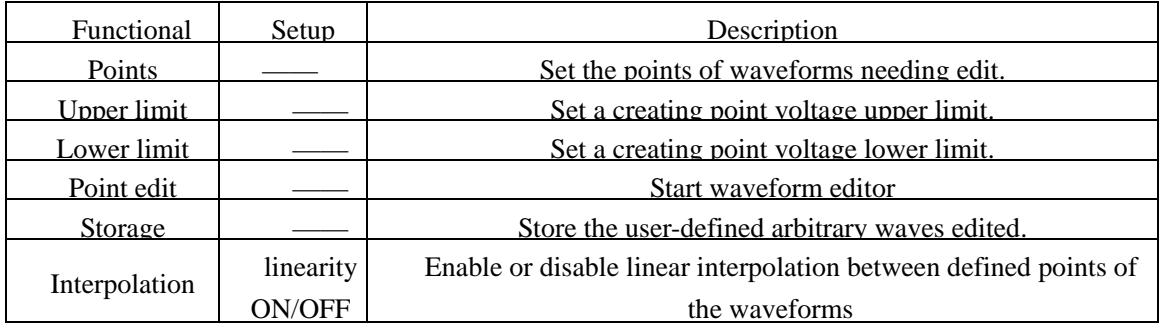

### **Point edit**

Define waveforms by specifying voltage value for each waveform point. Select point edit and enter the interface as shown in Figure 2-18. First, edit the first point. Press Voltage to edit the voltage value of the current point.

When completing the edition of all the points, press Done to exit the current interface and return to the previous one.

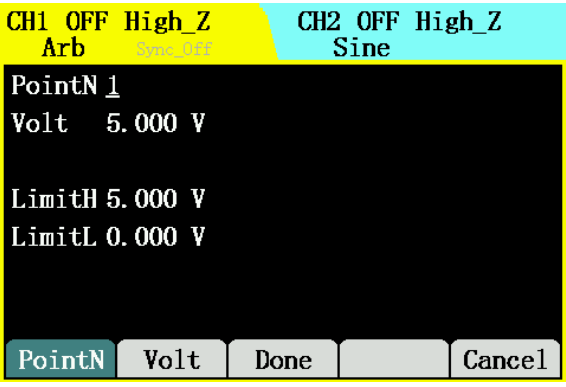

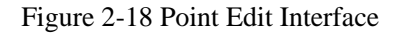

#### **Store waveforms**

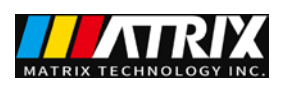

After waveforms created, press Store to enter the storage function interface, as shown in Figure 2-19, and store the waveform in nonvolatile memory or external memory.

| $CH1$ OFF High $Z$<br>Arb.<br>Sync Off |           | $CH2$ OFF High $Z$<br>Sine |        |
|----------------------------------------|-----------|----------------------------|--------|
| <b>Mode</b><br>Stored                  |           |                            |        |
| $\rightarrow$ arb $01$ :               |           | $arb02$ :                  |        |
| arb03:                                 | arb04:    |                            |        |
| $arb05$ :                              | arb06:    |                            |        |
| arb07:                                 | arb08:    |                            |        |
| arb09:                                 | $arb10$ : |                            |        |
|                                        |           |                            |        |
| Mode<br>Read                           | Save      | De 1                       | Cance1 |

Figure 2-19 Store Edited Arbitrary Waveforms

### **Note:**

In the nonvolatile storage, only one waveform can be stored in each waveform storage location, and the old wave will be overwritten when a new one stored in.

### **Edit waveforms**

Press  $\boxed{\overset{\wedge^{ab}}{\mathcal{N}}\longrightarrow}$  Waveform→ Edit to enter edit interface.

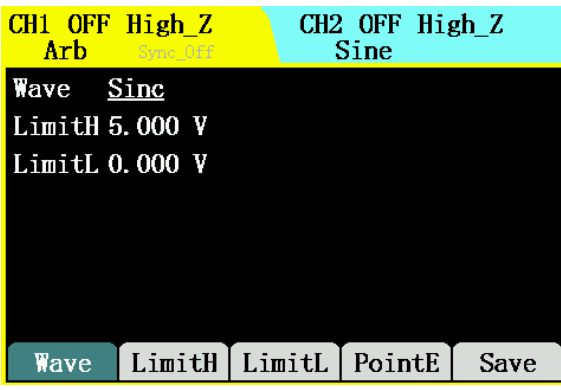

Figure 2-20 Arbitrary Wave Edit Interface

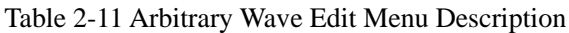

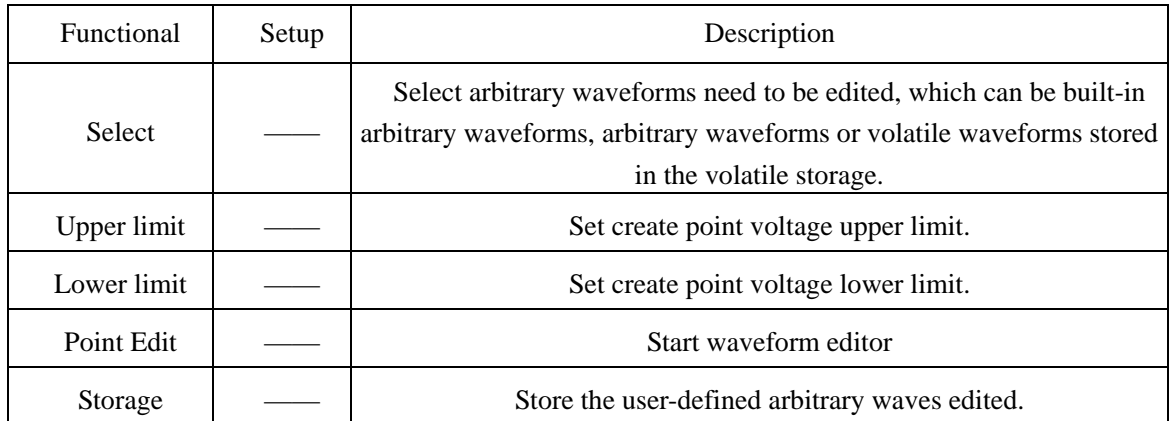

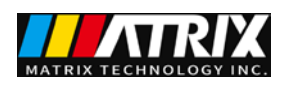

### <span id="page-24-0"></span>**2.2 Modulation Waveform Setup**

Press  $\begin{bmatrix} \text{Mod} \end{bmatrix}$  to output modulated waveforms. These series function signal generators can output modulation waveforms of AM, FM, PM, ASK, FSK and PSK. Set different modulation parameters according to different modulation types.

1 In amplitude modulation, internal modulation/external modulation, frequency, depth and modulation waveforms can be set.

2 In frequency modulation, internal modulation/external modulation, frequency, frequency deviation and modulation waveforms can be set.

3 In phase modulation, internal modulation/external modulation, frequency, phase deviation and modulation waveforms can be set.

4 In ASK modulation, internal modulation/external modulation, frequency and modulation amplitude can be set.

5 In FSK modulation, internal modulation/external modulation, frequency and frequency-hopping can be set.

6 In PSK modulation, internal modulation/external modulation, frequency and modulation phase can be set.

Settings of various modulation parameters will be introduced respectively in the following parts, based on modulation types.

### <span id="page-24-1"></span>**2.2.1 Amplitude Modulation**(**AM**)

Modulated waveforms consist of carrier waves and modulation waveforms. In AM (Amplitude Modulation), the amplitude of the carrier wave changes with the instantaneous voltage of the modulation waveform.

The carrier wave for amplitude modulation can be set through the function keys

of  $\left(\begin{array}{c}\text{Sine} \\ \text{O}\end{array}\right)$   $\left(\begin{array}{c}\text{Square} \\ \text{O}\end{array}\right)$   $\left(\begin{array}{c}\text{Run} \\ \text{O}\end{array}\right)$   $\left(\begin{array}{c}\text{Atb} \\ \text{O}\end{array}\right)$  on the front panel.

Press  $\boxed{\text{Mod}}$   $\rightarrow$  Type $\rightarrow$  AM and enter the interface as shown in Figure 2-21.

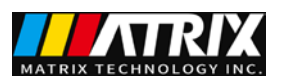

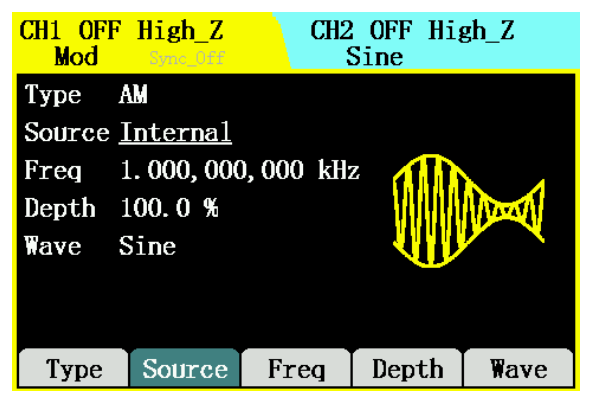

Figure 2-21 AM Waveform Parameter Setup Interface Table 2-12 AM Parameter Setup Menu Description

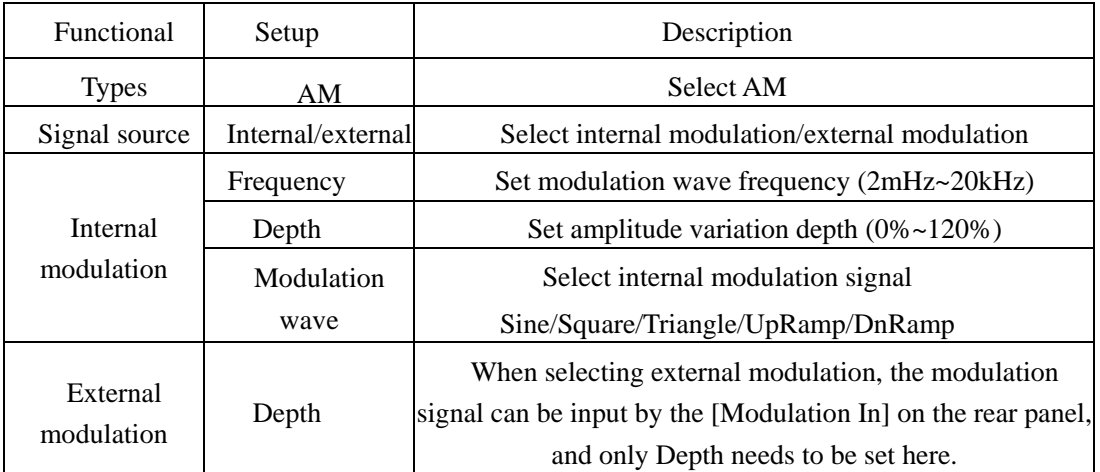

#### **Note:**

Modulation depth refers to amplitude variation range (also called Percentage Modulation) settings. Modulation depth can vary from 0% to 120%.

- Modulation at 0%, the output amplitude is half of the specified value.
- Modulation at 100%, the output amplitude equals to the specified value.
- Modulation at 100% above, the output of the instrument will not exceed 20Vpp.

Internal modulation signal description:

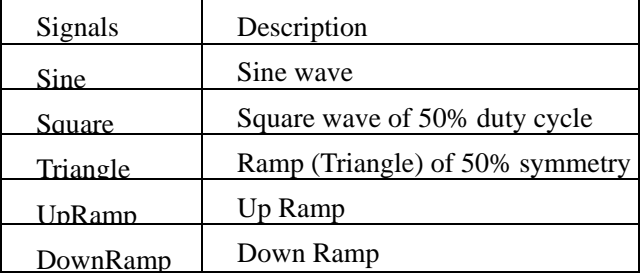

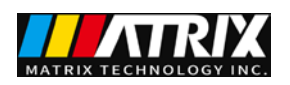

### <span id="page-26-0"></span>**2.2.2 Frequency Modulation**(**FM**)

Modulated waveforms consist of carrier waves and modulation waveforms. In FM (Frequency Modulation), the frequency of the carrier wave changes with the instantaneous voltage of the modulation waveform.

The carrier wave for frequency modulation can be set with the function keys

 $\text{of}^{\text{Sine}}\left(\overbrace{\sim}^{\text{Square}}\right)\stackrel{\text{Ramp}}{\sim}\left(\overbrace{\mathbb{1}^{\text{L}}}\right)\stackrel{\text{Pulse}}{\sim}\left(\overbrace{\mathbb{A}^{\text{rb}}}\right) \text{ on the front panel.}$ 

Press  $\begin{bmatrix} \text{Mod} \\ \text{mod} \end{bmatrix}$   $\rightarrow$  Type $\rightarrow$  FM and enter the interface as shown in Figure 2-22.

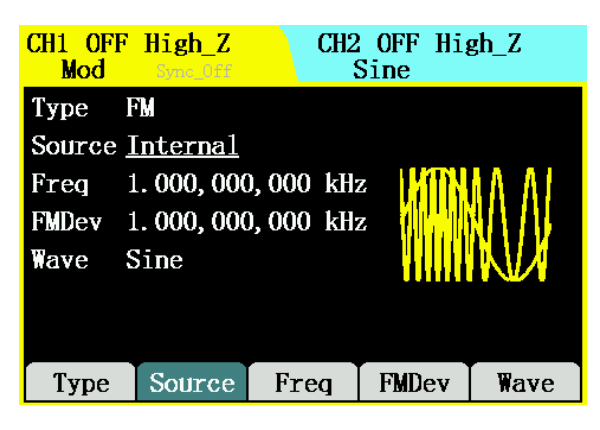

Figure 2-22 FM Waveform Parameter Setup Interface

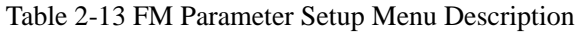

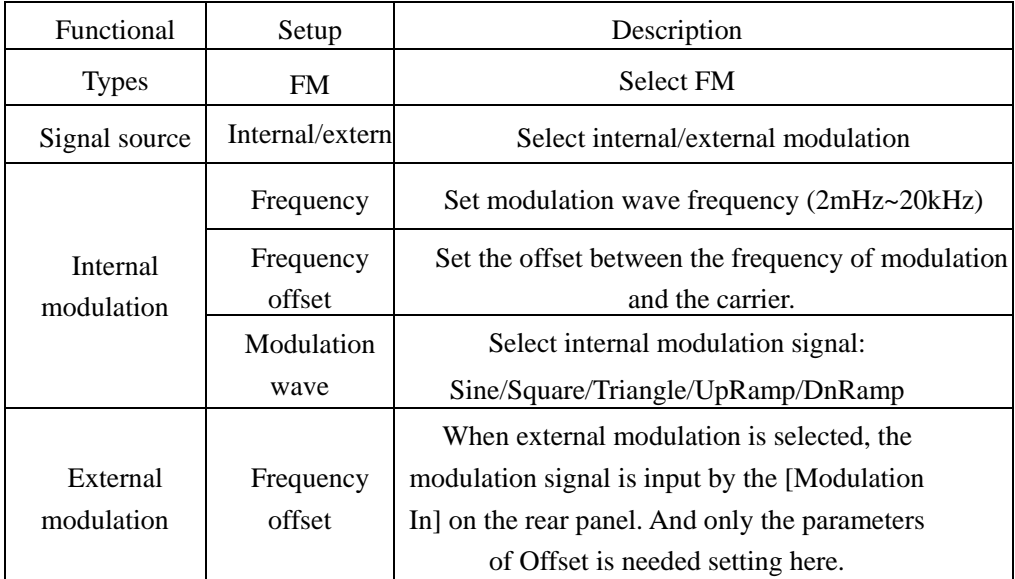

#### **Frequency offset note:**

- Offset must be less than or equal to carrier frequency;
- Sum of the offset and carrier frequency must be less than or equal to (the maximum frequency + 1kHz ) of the function selected.

For the external source, offset is controlled by the  $\pm 2.5V$  level on the [Modulation In] connector.

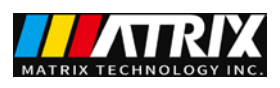

+2.5 V plus the selected offset, lower external signal levels generate less offset and negative signal levels reduce the frequency below the carrier frequency.

### <span id="page-27-0"></span>**2.2.3 Phase Modulation**(**PM**)

Modulated waveforms consist of carrier waves and modulation waveforms. In PM (Phase Modulation), the phase of the carrier wave changes with the instantaneous voltage of the modulation waveform.

The carrier wave for phase modulation can be set with the function keys

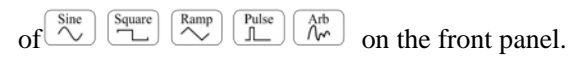

Press  $\begin{bmatrix} \text{Mod} \\ \text{mod} \end{bmatrix}$   $\rightarrow$  Type $\rightarrow$  PM and enter the interface as shown in Figure 2-23.

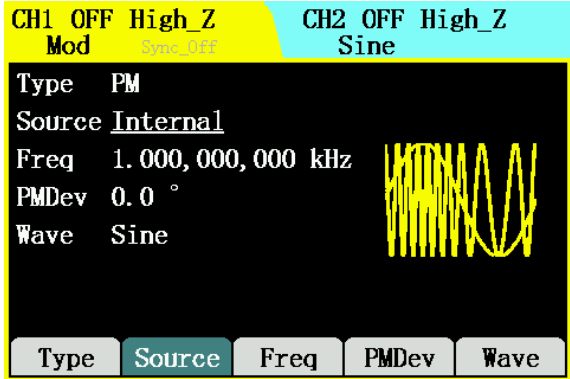

Figure 2-23 PM Waveform Parameter Setup Interface

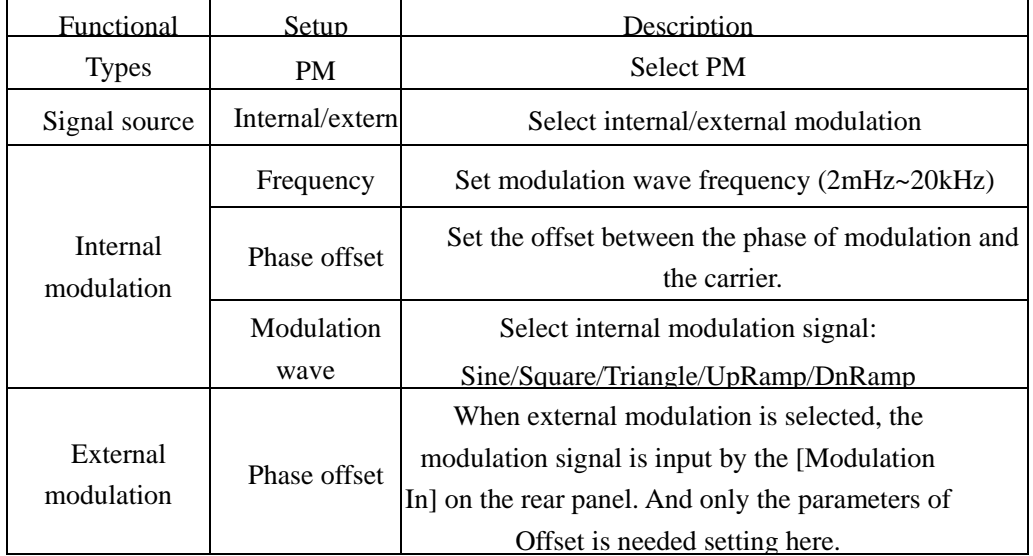

Table 2-14 PM Parameter Setup Menu Description

**Phase offset note:**

- $\bullet$  Phase offset can vary from 0 $\degree$  to 360 $\degree$ .
- For the external source, offset is controlled by the  $\pm 2.5V$  level on the [Modulation

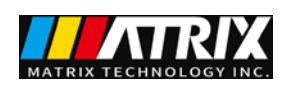

In] connector.  $+2.5$  V plus the selected offset, lower external signal levels generate less offset .

### <span id="page-28-0"></span>**2.2.4 Amplitude Shift Keying**(**ASK**)

ASK modulation is to shift its output amplitude between two preset values (Carrier Amplitude and Modulation Amplitude ). The amplitude at which the output shifts between carrier amplitude and modulation amplitude is called ASK amplitude. The frequency at which the output shifts between these two amplitudes is determined by the internal frequency generator or the signal level on the front-panel [Sync/FSK/Counter] connector.

When the internal modulation is selected, the frequency at which the output shifts between carrier amplitude and modulation amplitude is determined by the specified ASK frequency.

When the external modulation is selected,ASK frequency cannot be adjusted and is determined by the signal level on the front-panel [Sync/FSK/Counter] connector. When a logic high level is present, the larger value between carrier amplitude and modulation amplitude is output. With a logic low level, the smaller value is output.

The carrier wave for ASK modulation can be set with the function keys  $\text{of $\overset{\text{Sine}}{\bigcirc\bigcirc}$}\begin{bmatrix}\text{Square}\\ \text{True}\end{bmatrix}\begin{bmatrix}\text{Range}\\ \text{True}\end{bmatrix}\begin{bmatrix}\text{Pulse}\\ \text{True}\end{bmatrix}\begin{bmatrix}\text{Arb}\\ \text{True}\end{bmatrix}$\text{on the front panel.}$ 

Press  $\begin{bmatrix} \text{Mod} \\ \text{mod} \end{bmatrix}$   $\rightarrow$  Type $\rightarrow$  ASK and enter the interface as shown in Figure 2-24.

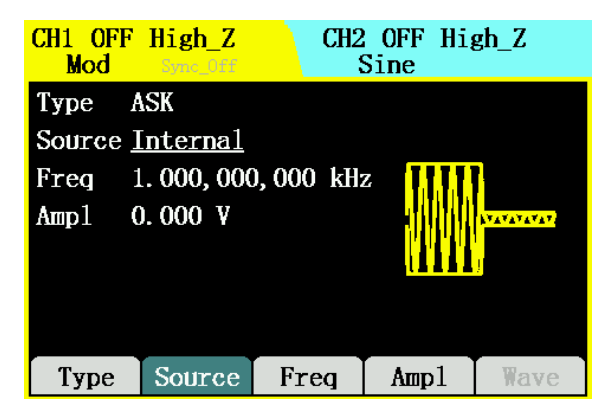

Figure 2-24 ASK Waveform Parameter Value Setup Interface

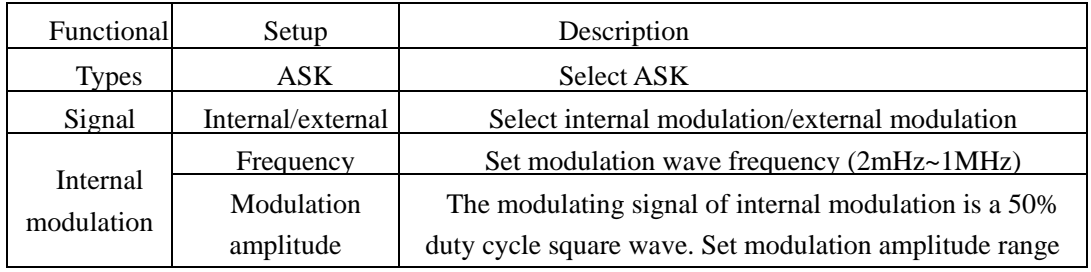

Table 2-15 ASK Parameter Setup Menu Description

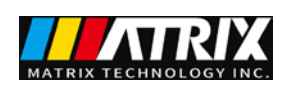

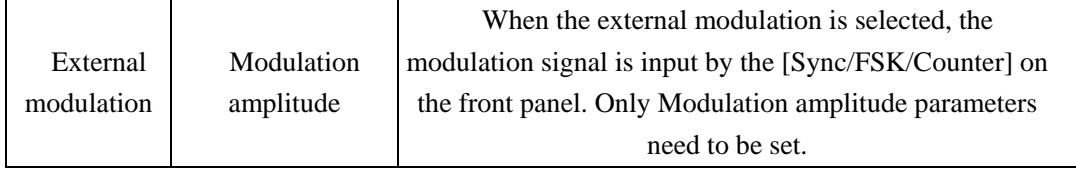

**Note:**

Modulation amplitude refers to the difference between carrier amplitude and modulation amplitude.

Therefore, the minimum modulation amplitude is 0, and the maximum is the carrier amplitude.

During external modulation, the multiplexing port needs to be set as digital input in the utility, and the corresponding status will display "Sync\_Off ", indicating that the multiplexing port synchronous output is closed, which is the digital signal input status.

The range of input amplitude is  $2V \sim 20$  vpp, and DC coupling or AC coupling can be selected.

When the multiplexing port is synchronous output "Sync\_On", the level of input over 5V will be forced to switch to signal input "Sync\_Off".

### <span id="page-29-0"></span>**2.2.5 Frequency Shift Keying**(**FSK**)

FSK modulation is to shift its output frequency between two preset values (Carrier Frequency and the Hop Frequency). The frequency at which the output shifts between carrier frequency and hop frequency is called FSK frequency. The frequency at which the output shifts between these two frequencies is determined by the internal frequency generator or the signal level on the front-panel [Sync/FSK/Counter] connector.

 When the internal modulation is selected, the frequency at which the output shifts between carrier frequency and hop frequency is determined by the specified FSK frequency.

 When the external modulation is selected, FSK frequency cannot be adjusted and is determined by the signal level on the front-panel [Sync/FSK/Counter] connector. When a logic high level is present, the carrier frequency is output. With a logic low level, the hop frequency is output.

The carrier wave for FSK modulation can be set with the function keys  $\text{of } \overset{\text{Sine}}{\sim} \boxed{\overset{\text{Square}}{\sim}} \overset{\text{Ramp}}{\sim} \boxed{\overset{\text{Pulse}}{\sim}} \overset{\text{Arb}}{\sim}$  on the front panel.

Press  $\begin{bmatrix} \text{Mod} \\ \text{mod} \end{bmatrix}$   $\rightarrow$  Type $\rightarrow$  FSK and enter the interface as shown in Figure 2-25.

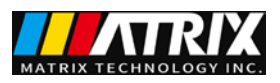

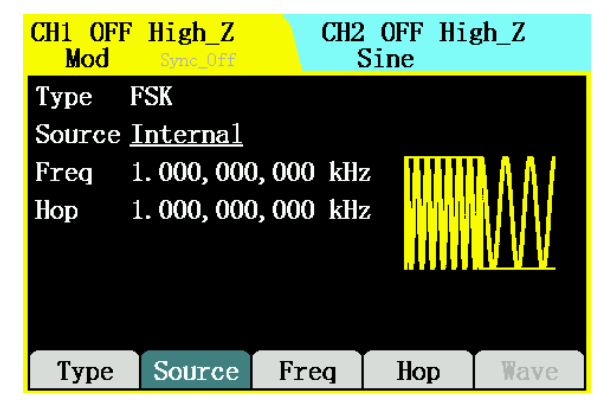

Figure 2-25 FSK Waveform Parameter Value Setup Interface

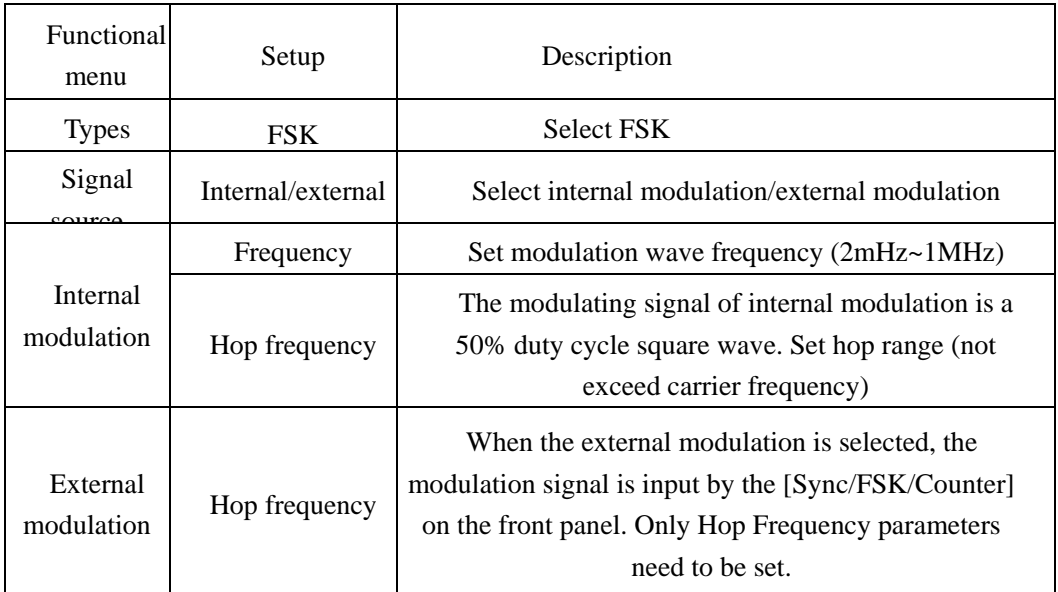

Table 2-16 FSK Parameter Setup Menu Description

#### **Note:**

Modulation amplitude refers to the difference between carrier amplitude and modulation amplitude.

Therefore, the minimum modulation amplitude is 0, and the maximum is the carrier amplitude.

During external modulation, the multiplexing port needs to be set as digital input in the utility, and the corresponding status will display "Sync\_Off ", indicating that the multiplexing port synchronous output is closed, which is the digital signal input status.

The range of input amplitude is  $2V \sim 20$ vpp, and DC coupling or AC coupling can be selected.

When the multiplexing port is synchronous output "Sync\_On", the level of input over 5V will be forced to switch to signal input "Sync\_Off".

### <span id="page-30-0"></span>**2.2.6 Phase Shift Keying**(**PSK**)

PSK modulation is to shift its output phase between two preset values (Carrier Phase and the Modulation Phase). The phase at which the output shifts between carrier phase and modulation phase is called PSK phase. The frequency at which the output shifts between these two phases is

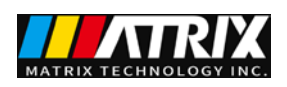

determined by the internal frequency generator or the signal level on the front-panel [Sync/FSK/Counter] connector.

 When the internal modulation is selected, the frequency at which the output shifts between carrier phase and modulation phase is determined by the specified PSK frequency.

 When the external modulation is selected, PSK frequency cannot be adjusted and is determined by the signal level on the front-panel [Sync/FSK/Counter] connector. When a logic high level is present, the carrier phase is output. With a logic low level, the modulation phase is output.

The carrier wave for PSK modulation can be set with the function keys  $\text{of} \overset{\text{Sine}}{\underbrace{\sim}} \overset{\text{Square}}{\underbrace{\left(\overset{\text{Ramp}}{\sim}\right)}\left(\overset{\text{Pulse}}{\underbrace{\left(\overset{\text{Arb}}{\sim}}\right)}\left(\overset{\text{Arb}}{\text{Ar}}\right)}\text{ on the front panel.}$ 

Press  $\begin{bmatrix} \text{Mod} \\ \text{mod} \end{bmatrix}$   $\rightarrow$  Type $\rightarrow$  PSK and enter the interface as shown in Figure 2-26.

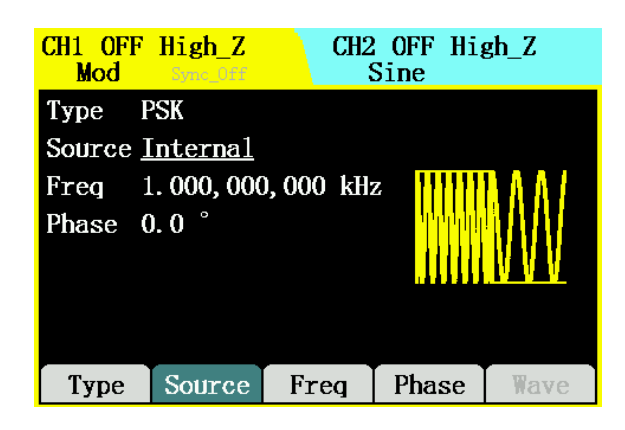

Figure 2-26 PSK Waveform Parameter Value Setup Interface

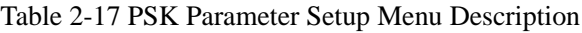

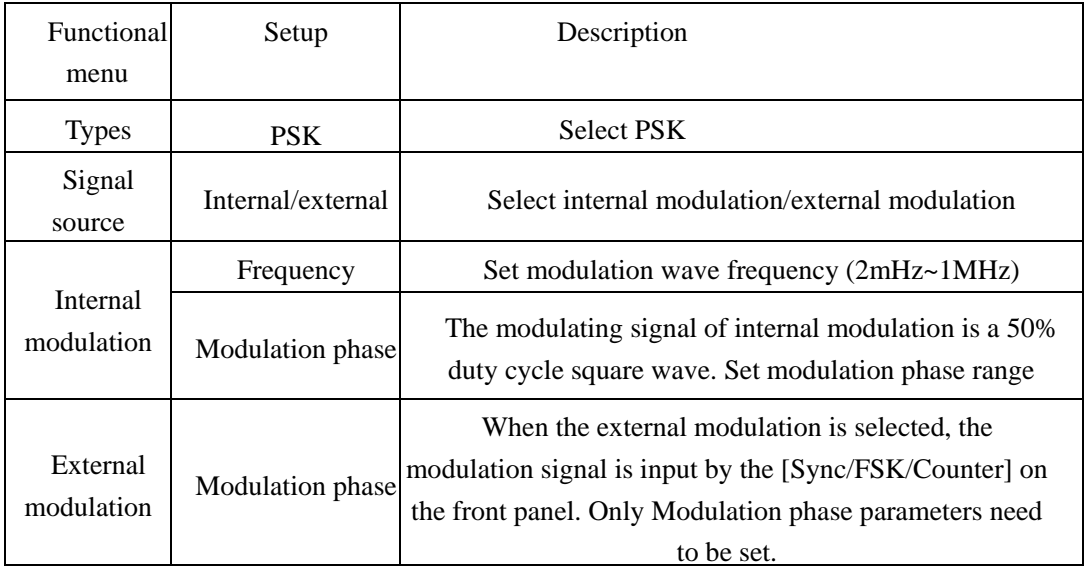

**Note:**

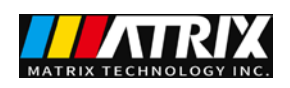

Modulation amplitude refers to the difference between carrier amplitude and modulation amplitude.

Therefore, the minimum modulation amplitude is 0, and the maximum is the carrier amplitude.

During external modulation, the multiplexing port needs to be set as digital input in the utility, and the corresponding status will display "Sync\_Off ", indicating that the multiplexing port synchronous output is closed, which is the digital signal input status.

The range of input amplitude is  $2V \sim 20$  vpp, and DC coupling or AC coupling can be selected.

When the multiplexing port is synchronous output "Sync\_On", the level of input over 5V will be forced to switch to signal input "Sync\_Off".

### <span id="page-32-0"></span>**2.3 Frequency Sweep Waveform Setup**

In frequency sweep mode, the instrument outputs variously from the start frequency to the stop frequency in specified time. Sweep waveform can be produced with sine, square, ramp, pulse, or arbitrary waveforms (noise and DC are not allowed to be scanned).

Press  $\frac{\text{Sweep}}{2}$ , and the system will display the operation menu as shown in Figure 2-27. Set the output waveform parameters of the sweep wave by operating the sweep menu.

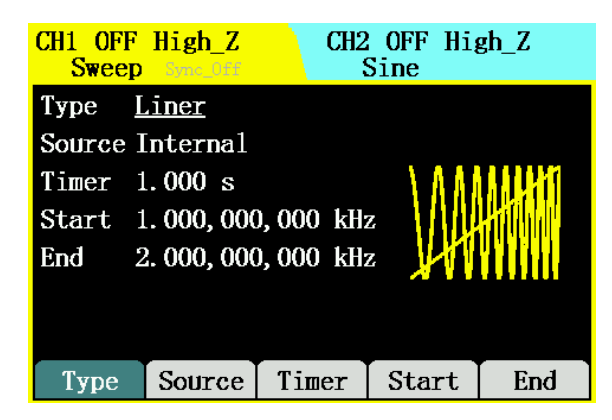

Figure 2-27 Sweep Mode Parameter Value Setup Interface Table 2-18 Sweep Parameter Setup Menu Description

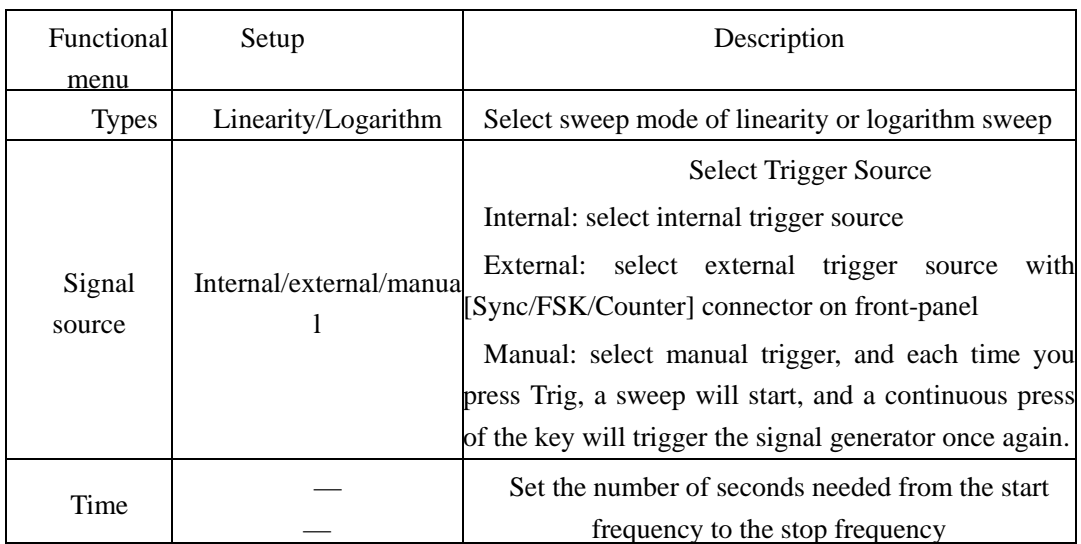

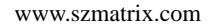

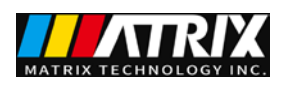

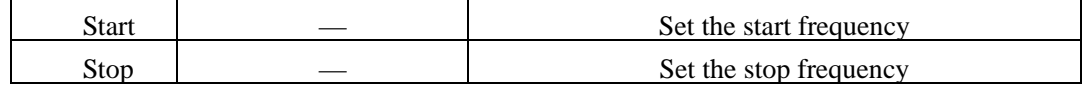

**Note:**

- To sweep up in frequency, set the start frequency < the stop frequency
- To sweep down in frequency, set the start frequency > the stop frequency

 In manual trigger mode, switch of Channel 1 (major channel) should be in the open state.

### <span id="page-33-0"></span>**2.4 Burst Waveform Setup**

Burst key can provide users with burst output of various waveform function, and it can output waveforms of specific number (N-cycle burst) continuously; when applying to external gate signal (gated burst), any wave function (except noise and DC) can be used.

Press  $\boxed{\tiny{\text{Burst}}}$  to set the output waveform parameters in burst mode by operating the burst operation menu.

#### **Set N-cycle burst**

 $Press^{\boxed{Burst}} \rightarrow Type \rightarrow N-cycle$  and enter the interface as shown in Figure 2-28.

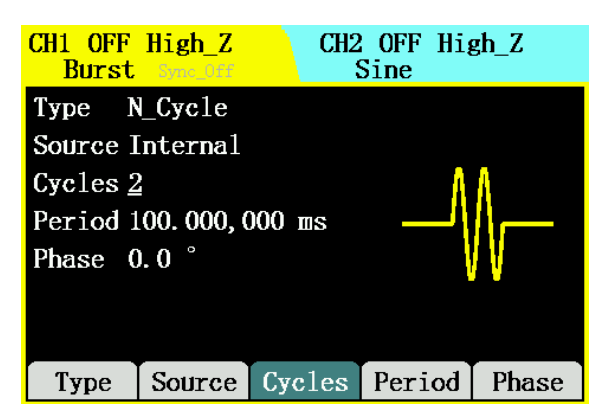

Figure 2-28 N-cycle Burst Setup Interface

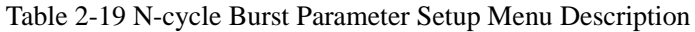

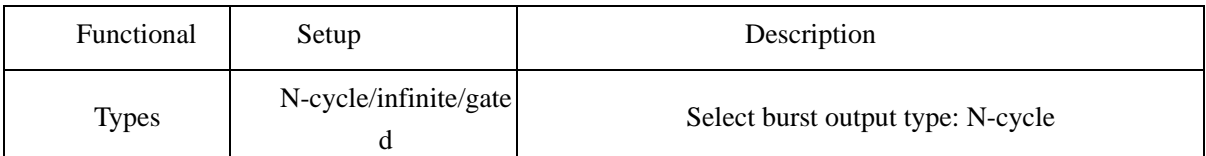

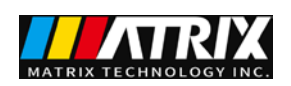

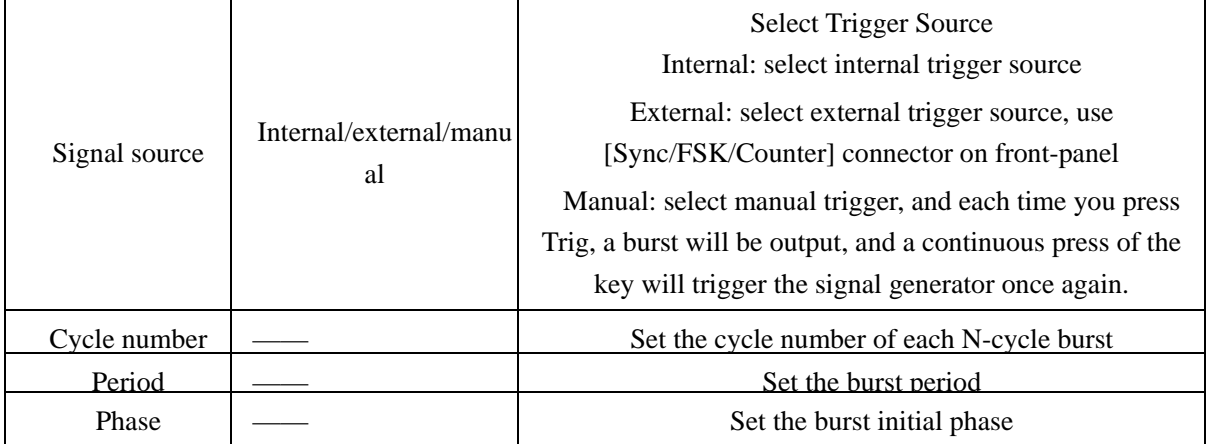

#### **Cycle number**

Set the output cycle number of each N-cycle burst string (1 - 65535). If necessary, the burst period will increase to adapt the specified number of cycles.

#### **Phase**

Define the start and stop points of the burst. The phase can be set from 0 to 360°, with default of 0°. For arbitrary waveforms, 0° is the first waveform point.

#### **Period**

Set time from the start of an N-cycle burst to the start of next burst. If necessary, the burst period will increase to allow a specified number of cycles of each burst.

Period  $>$  single waveform period  $\times$  the number of burst

#### **Set infinite burst**

Press  $\downarrow{\text{Burst}}$   $\rightarrow$  Type $\rightarrow$  Infinite and enter the interface as shown in Figure 2-29.

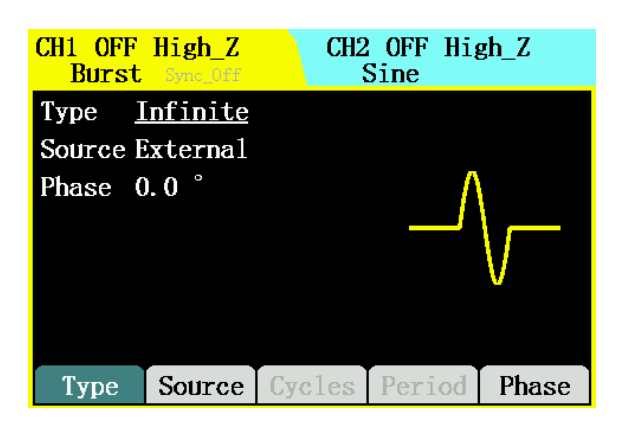

Figure 2-29 Infinite Burst Setup Interface

Table 2-20 Infinite Burst Parameter Setup Menu Description

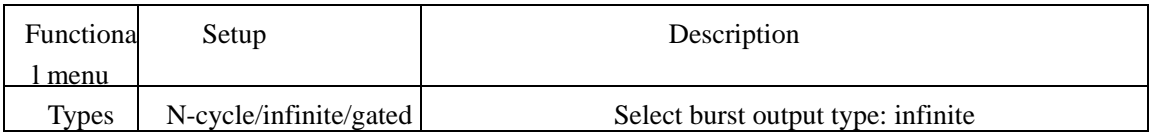

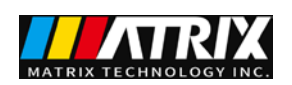

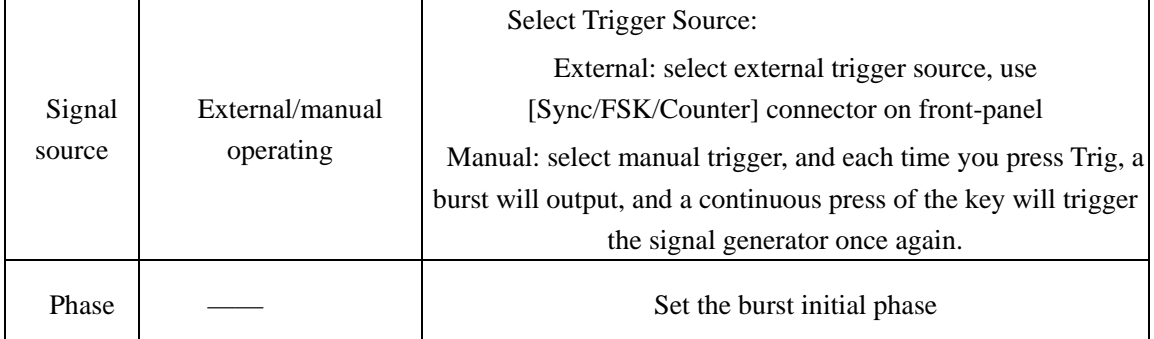

### **Set gated burst**

 $Press^{\boxed{Burst}} \rightarrow Type \rightarrow Gated$  and enter the interface as shown in Figure 2-30.

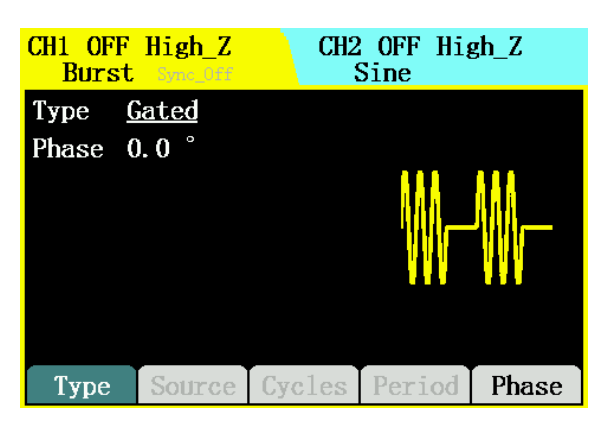

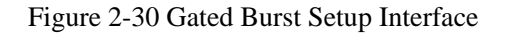

Table 2-21 Gated Burst Parameter Setup Menu Description

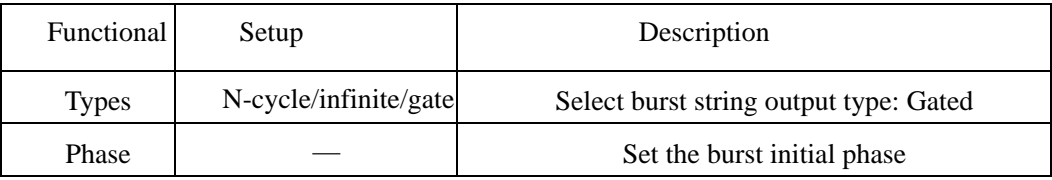

Gated Burst use [Sync/FSK/Counter] connector on front-panel.

### <span id="page-35-0"></span>**2.5 Sync Output**

The synchronous output provides the synchronous output of the major channel, and all standard functions (except DC and noise) have a related sync signal. The major channel defaults to CH1.

The output sync signal terminal is the front panel [Sync/FSK/Counter] connector. Before use, you need to set the direction to sync output in the reuse port of the utility. "Sync\_On" will be displayed under the corresponding main channel Title interface. When the multiplexing port is synchronous output "Sync\_On", the level of input over 5V will be forced to switch to signal input "Sync\_Off".

When sine wave and triangle wave are outputted, the sync signal is square wave with 50% duty cycle. When waveform output is positive, relative to 0V voltage (or DC offset), and the sync signal is TTL high-level.

When square wave and pulse wave are outputted, the duty cycle of sync signal is same as that

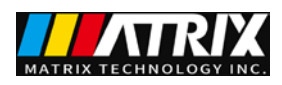

of the waveform. When waveform output is positive, relative to 0V voltage (or DC offset), and the sync signal is TTL high-level.

For arbitrary wave,the sync signal is square waves of 50% duty cycle.

For internal modulated AM, FM and PM, the sync signal takes modulation waves (not carrier) as references, and the sync signal is square waves of 50% duty cycle. During the first half modulation waveform period, the sync signal is a TTL High-level.

For external modulated AM, FM and PM, the sync signal takes carriers (not modulation wave) as references, and the sync signal is square waves of 50% duty cycle.

For ASK, the sync signal takes the modulation amplitude as a reference, and the sync signal is square waves of 50% duty cycle. For the modulation amplitude, at the time of conversion, the sync signal is a TTL high-level.

For FSK, the sync signal takes the hop frequency as a reference, and the sync signal is square waves of 50% duty cycle. For the hop frequency, at the time of conversion, the sync signal is a TTL high-level.

For PSK, the sync signal takes the modulation phase as a reference, and the sync signal is square waves of 50% duty cycle. For the modulation phase, at the time of conversion, the sync signal is a TTL high-level.

For internal sweep waveform,the sync signal is square waves of 50% duty cycle.

### <span id="page-36-0"></span>**2.6 Frequency Meter**

Frequency meter adopts single-channel frequency measurement, with measurable signal range of 1Hz - 100MHz.

Press  $\frac{\text{Counter}}{\text{counter}}$  to enter the interface shown below, and the frequency values measured is shown in the central screen. The external signal is input by the [Sync/FSK/Counter] interface on the front panel.

#### **Set frequency meter function**

Press  $\downarrow^{\text{Counter}}$   $\rightarrow$  Func set frequency meter as shown in Figure 2-31.

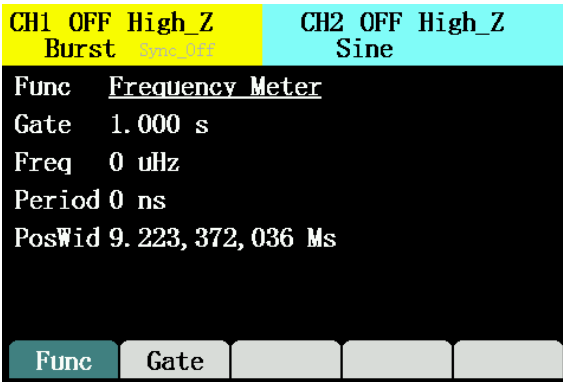

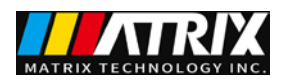

Figure 2-31 Frequency Meter Interface

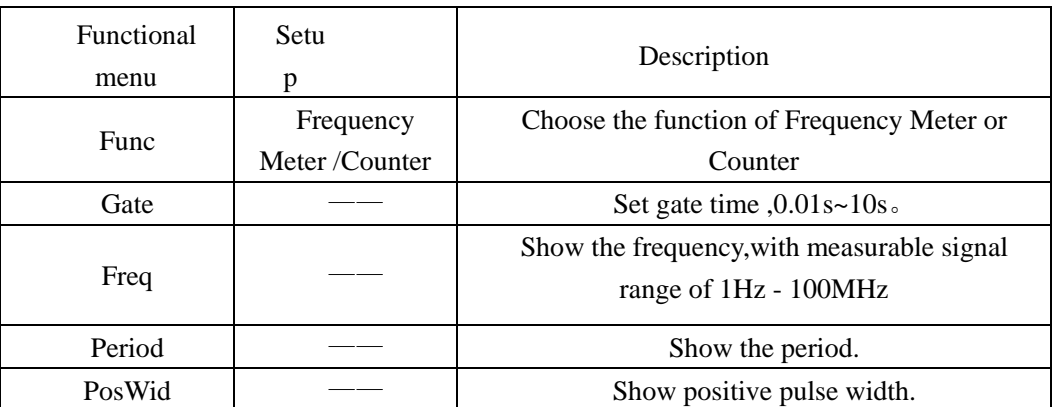

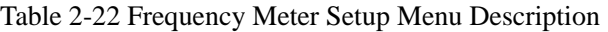

### **Note:**

When there is an external frequency signal input, the screen value will refresh regularly; if the external frequency signal is disconnected, the refresh stops, and the screen retains the last frequency value.

#### **Set Counter function**

Press  $\frac{\text{Counter}}{\text{}}$  + Func set frequency meter as shown in Figure 2-32.

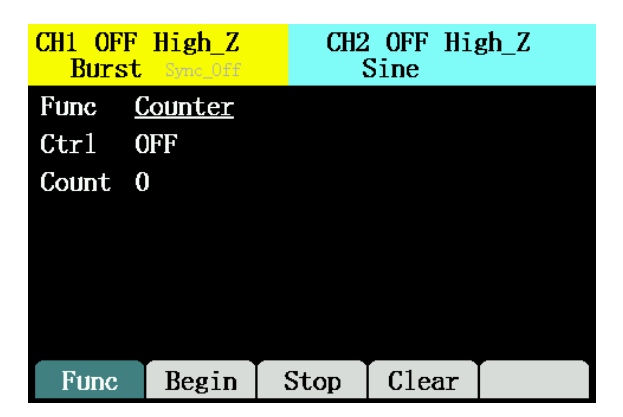

Figure 2-32 Counter Interface

Table 2-23 Counter Setup Menu Description

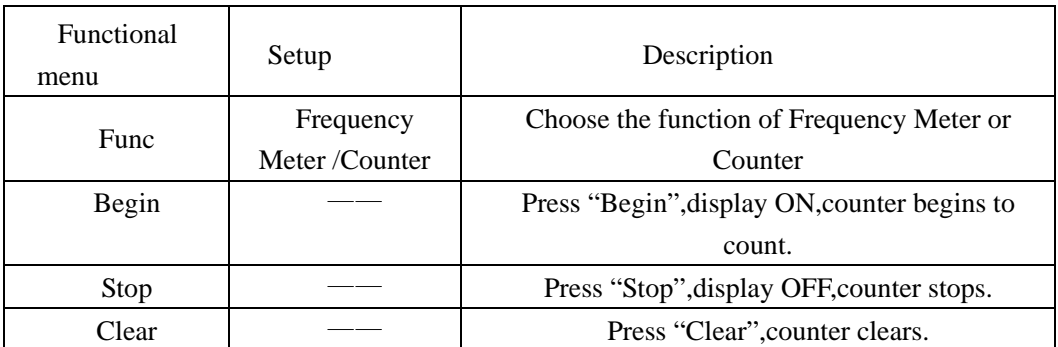

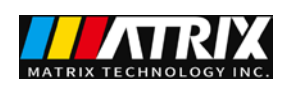

### <span id="page-38-0"></span>**2.7 Assist System Function Setup**

Press  $\boxed{\text{Utility}}$  to set the channel output parameters,multiplexing port settings,system

configuration information, file storage, check interface information, perform machine calibration and system upgrades, and inspect system information.

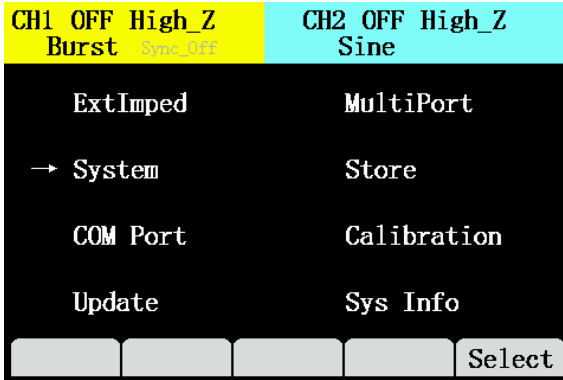

Figure 2-33 Assist System Function Setup Interface

- Channel output parameters include load/impedance setup of Channel 1 and Channel 2
- System setup provides buzzer switch, Chinese-English switch and screen brightness;
- File storage can store and read the state files inside the function signal generator, and also support the creating and deleting operations to the state and data files on the USB storage device;
- Interface information provides USB Device and RS232 interface information inquiries;
- Calibration provides the amplitude and offset calibration of the machine itself;
- System upgrades include front panel upgrade, communication module upgrade and FPGA procedure upgrade;
- System information can inquire some basic information about the machine.

### <span id="page-38-1"></span>**2.7.1 Channel 1/2 output parameter setup**

Output impedance of Channel 1 and Channel 2 are set independently, which can be set as load/impedance.

Press  $\downarrow^{\text{Utility}}$   $\rightarrow$  ExtImped enter impedance setup interface, as shown in Figure 2-34.

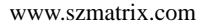

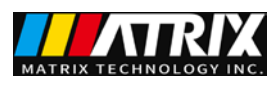

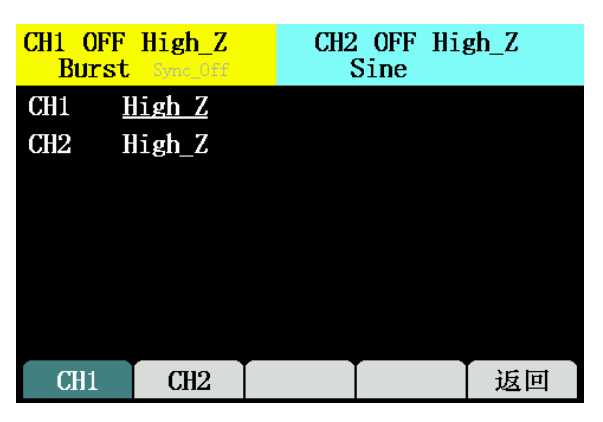

Figure 2-34 Output impedance

Press CH1,switch 50Ω or High\_Z of channel 1;

Press CH2,switch 50Ω or High\_Z of channel 2;

Table 2-24 Output impedance Menu Description

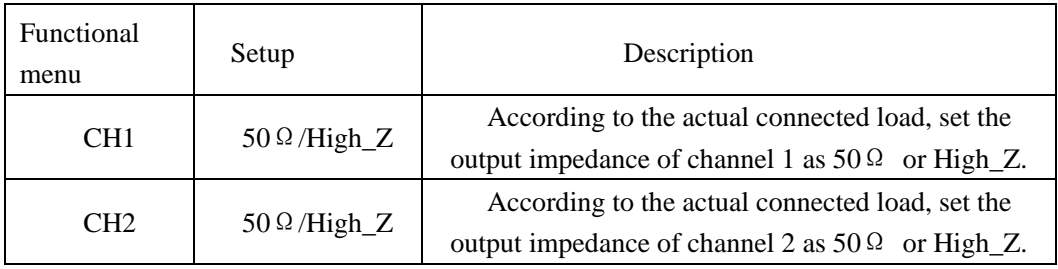

**Note**:

The output impedance of the instrument channel itself is always  $50\Omega$ . The impedance of the external load is set here. It needs to be set according to the actual load connected.

### <span id="page-39-0"></span>**2.7.2 Multiplex port**

Press  $\downarrow^{\text{Utility}}$   $\rightarrow$  Multiport, enter the interface of multiplex port setting.

### **Digit input setting**

The multiplexing port is set as digital input for external signal source input of ASK, FSK and PSK, external signal source input of Sweep and Burst, and signal source of frequency meter / counter. As shown in Figure 2-35.

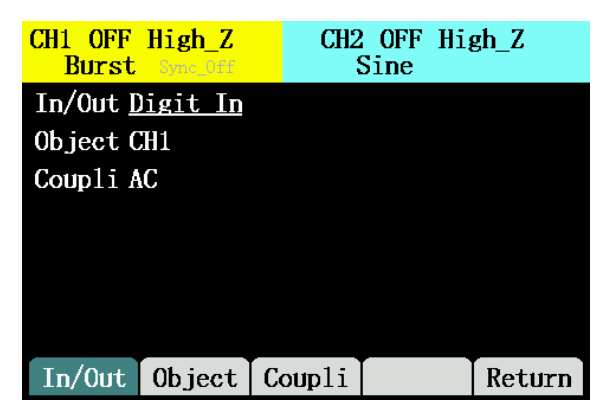

Figure 2-35 multiplex port interface input setting

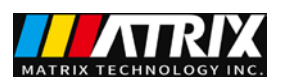

#### Table 2-25 Digital input setting Menu Description

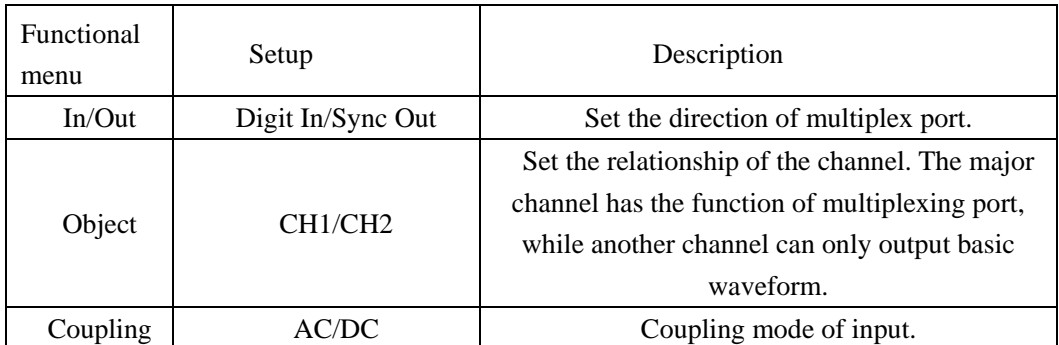

### **Sync Output Setting**

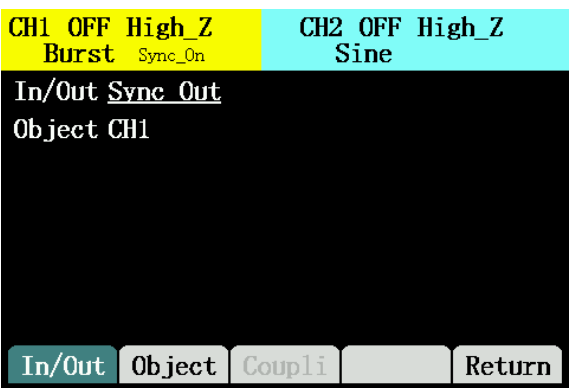

Figure 2-36 multiplex port interface output setting Table 2-26 Digital input setting Menu Description

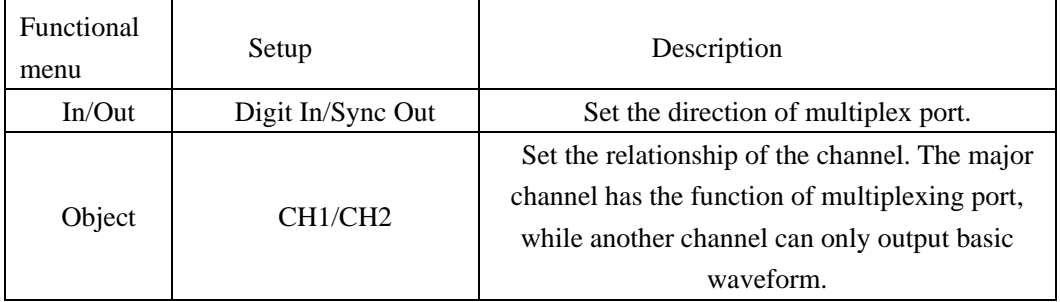

#### **Note**:

This setting will not be saved if reset, and it will be restored to digital input in case of power failure and restart. CH1 is the major channel with AC coupling.

### <span id="page-40-0"></span>**2.7.3 System setup**

Press  $\downarrow^{\text{Utility}} \rightarrow$  System  $\rightarrow$  Select and enter the following interface.

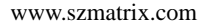

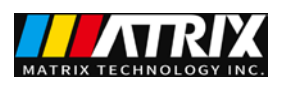

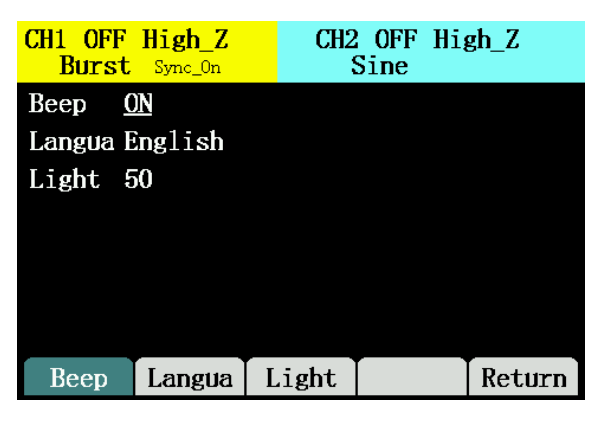

Figure 2-37 System Setup Interface

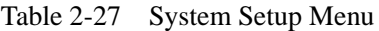

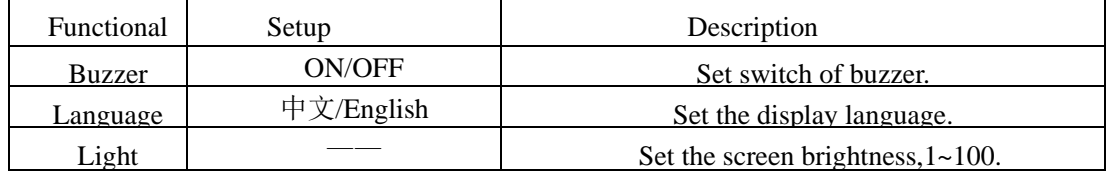

#### **Select Language**

"40M type" is equipped with a user interface in both Chinese and English for users to choose.

To select the language displayed by the OS,  $\overline{U^{tilty}} \rightarrow System \rightarrow Language$  and adjust language types in screen operation.

### <span id="page-41-0"></span>**2.7.4 File storage**

Press  $\overline{\downarrow_{\text{Utility}}}$   $\rightarrow$  File Storage  $\rightarrow$  Select, the screen displays file storage interface as shown below,

by which you can store and read the state files inside the function signal generator, and also support creating and deleting operations to the state and data files on the USB storage device. The file name support only capital English letters and numeric input.

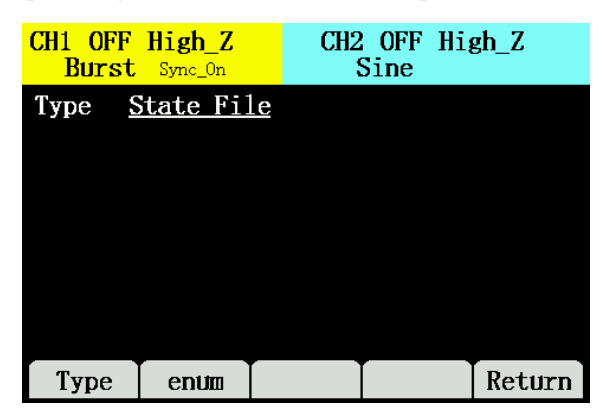

Figure 2-38 File Storage Interface

Table 2-28 File Storage Menu

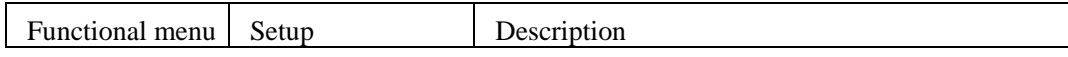

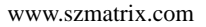

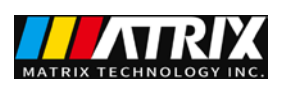

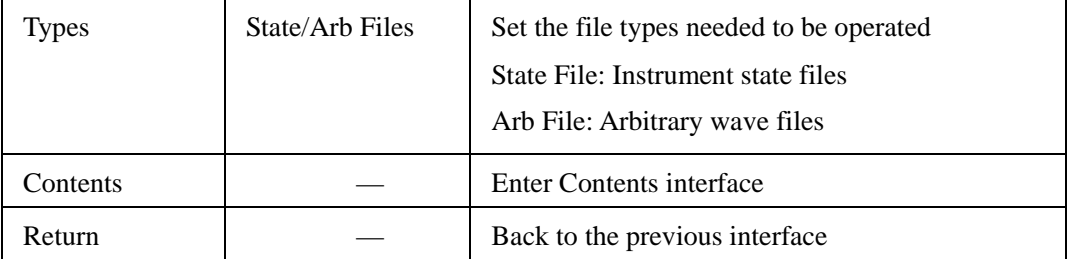

#### **Storage Instrument State**

Users can store the instrument state at any one of the 100 non-volatile storage locations. The state storage feature "remembers" the selected function (including arbitrary waveform), frequency, amplitude, offset voltage, duty cycle, symmetry, phase and any other modulation parameters used.

Specific operations of instrument state storage are as follows:

1. Select the state file type, press type  $\rightarrow$  state  $\rightarrow$  contents and enter the instrument state storage interface.

2. Select the file storage location. There are 100 local storage locations state1: state2: ... state100: and select any storage location in the knobs.

3. Press Store to name and save the file. After input is completed, press Finish, and the file is stored.

| $CH1$ OFF High $Z$    | <b>Burst</b> Sync On |         | $CH2$ OFF High $Z$<br>Sine |        |
|-----------------------|----------------------|---------|----------------------------|--------|
| Mode                  | Stored               |         |                            |        |
| $\rightarrow$ sta001: |                      |         | sta002:                    |        |
| $stab03$ :            |                      | sta004: |                            |        |
| sta005:               |                      | sta006: |                            |        |
|                       | sta007:<br>sta008:   |         |                            |        |
|                       | sta009:<br>sta010:   |         |                            |        |
|                       |                      |         |                            |        |
| Mode                  | Read                 | Save    | De <sub>1</sub>            | Cancel |

Figure 2-39 Instrument State Storage Interface

### **Arb Data Files Storage**

Users can store the Arb data file at any one of the 50 non-volatile storage locations. There already exists data file at the currently selected location, and then the new data file will overwrite the old ones.

Specific operations for Arb data files storage are as follows:

1. Select arb File Type, press Type  $\rightarrow$  arb  $\rightarrow$  Contents, and enter the arb file storage interface.

2 Select the file storage location. There are 50 local storage locations arb1: arb2: ... arb50: and select any storage location in knobs.

3. Press Read to get the file.

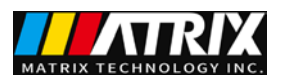

| CH1 OFF High Z           | <b>Burst</b> Sync On |      | CH2 OFF High Z<br>Sine |        |  |  |
|--------------------------|----------------------|------|------------------------|--------|--|--|
| Mode                     | Stored               |      |                        |        |  |  |
| $\rightarrow$ arb $01$ : |                      |      | $arb02$ :              |        |  |  |
| arb03:                   |                      |      | $arb04$ :              |        |  |  |
| $arb05$ :                |                      |      | arb06:                 |        |  |  |
| arb07:                   |                      |      | arb08:                 |        |  |  |
| arb09:                   |                      |      | arb10:                 |        |  |  |
|                          |                      |      |                        |        |  |  |
| Mode                     | Read                 | Save | De1                    | Cance1 |  |  |
|                          |                      |      |                        |        |  |  |

Figure 2-40 Arb Data Storage Interface

#### **U-disk storage usage**

As shown in the figure, the interface mode is divided into local and U disk. The left side of the front panel is equipped with a USB interface, when the USB storage is inserted, the upper right

corner of the interface will show  $\mathbb{C}$ .

1. Install the Removable Storage

Insert the removable storage into the USB interface on the front panel, and the upper right corner

of the screen will display  $\mathcal{F}_{\bullet}$  to prompt that the system detects a U-disk.

2. Select U-disk Storage

Select the file type as State File or Arb File, and press Contents to enter the contents interface. Press Mode→ U-disk storage → Store, confirm after input the name of the file, and you can store the file in the U-disk.

3.Eject the U-disk

In the file storage interface, if there is currently insert U-disk, there will be Ejection option and

press the Ejection key to eject the U-disk. After the U-disk ejected, the  $\mathcal{F}_{\bullet}^{\bullet}$  pattern disappears.

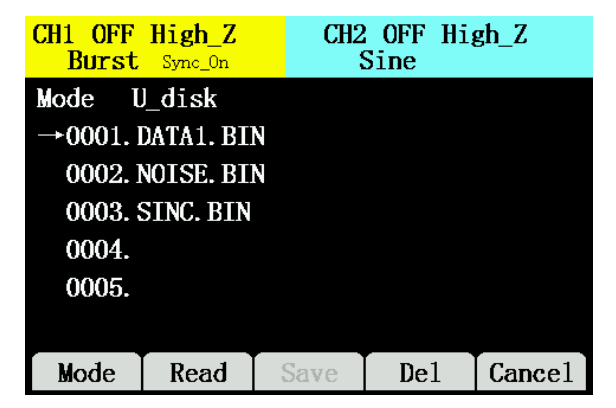

Figure 2-41 USB Storage Usage

**Note:**If not remove USB Safely,USB data may fail to store.

#### **File name Input**

The file name input supports only English characters, and in U-disk storage, the input characters will be automatically converted to capital letters. Specific interface is shown in Figure 2-42.

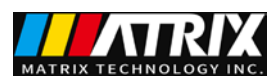

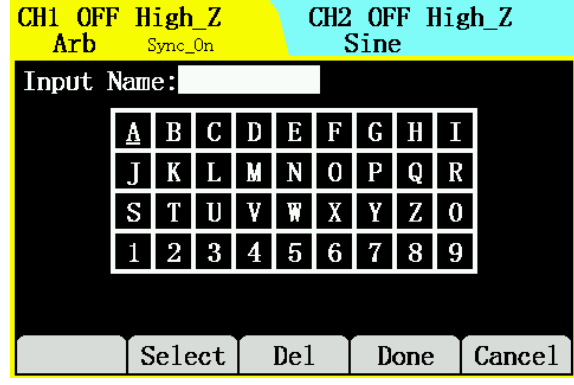

Figure 2-42 File Name Input

1. Use the knob to adjust the left and right positions of the input keyboard cursor, when the letter is selected, press the Select key to input the desired file name;

2. When editing an wrong file name, use the left and right keys to move the cursor to select the wrong letters you want to delete, press the Delete soft key to delete and re-edit the file name to be input;

3. Select Done ending the file name inputting.

### <span id="page-44-0"></span>**2.7.5 Interface**

Press  $\begin{bmatrix} \text{Utility} \\ \text{white} \end{bmatrix}$   $\rightarrow$  Interface  $\rightarrow$  Select, enter the interface shown below to check the basic information of USB interface and RS232 interface.

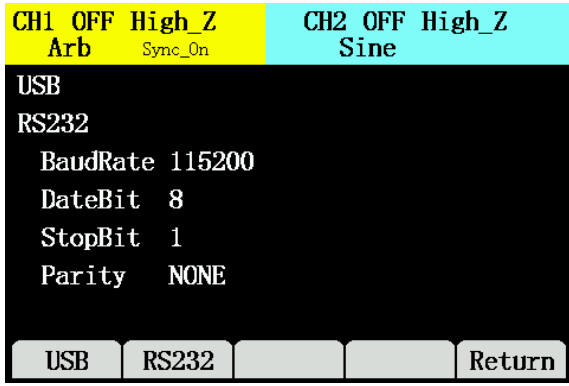

Figure 2-43 Interface Information

### <span id="page-44-1"></span>**2.7.6 Calibration**

Signal generator has been calibrated when leaving the factory. We do not recommend users to calibrate individually. Contact the local dealer for calibration services.

### <span id="page-44-2"></span>**2.7.7 System upgrade**

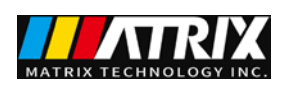

System upgrade contains two modules: data picture font module and software module. Insert USB to upgrade, and relevant upgrade package is required.

After the upgrade is finished, please restart the device to complete the upgrade **Note:**

Be cautious to upgrade the system, please download from the company's official website or contact local dealer if you need upgrade file package.

### <span id="page-45-0"></span>**2.7.8 System information**

System information includes the serial number of the machine and version number of the software and hardware.

### <span id="page-45-1"></span>**2.8 Help**

These series function signal generator has a built-in help system to provide related help for some common operations, and users can use a list of help topics to get operational guidelines about some of the keys on the front panel.

Press the Help key to enter the built-in help menu. Select the help information need to be read; press Select to read the corresponding help information.

1. How to produce basic waveforms

Take Channel 1 output sine as an example:

1) Press the Sine key to enter the Sine editing interface

2) Use the reusable keys to select the parameter to change

3) Data can be modified by the knobs or numeric keys

4) Press the Channel 1 Output key to output waveforms

2. How to generate modulation signal

Take the carrier and sine as an example:

1) Enter the Sine wave editing interface to edit the waveform

2) Press the Mod key to enter the modulation interface to edit parameters

3) Press the Channel 1 Output key to output

4) To change carrier data, press the carrier key to enter the carrier interface for editing

3. How to set the output impedance

Examine how to set up the device output impedance of channel 1 and channel 2.

4. Create arbitrary waveforms

1) Press Arb to enter arbitrary waveform editing interface

2) Select Wave to enter the waveform operating interface

3) Select Create to enter arbitrary waveform creation interface

4) Create basic information of arbitrary waveforms

5) Select Point Edit to enter the point editing interface

6) Edit voltage value point by point, preserve after finishing

7) Output preserved arbitrary waveform

5. How to get help

Check how to get help.

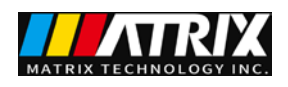

6. Technical support For technical support, please contact the local dealer.

### <span id="page-46-0"></span>**2.9 Telecommunication**

"40M type" supports standard USB or RS232 interface to communication with the computer to realize arbitrary waveform downloading.

When the instrument is working in remote mode, there is an icon  $\sqrt{\frac{\log n}{n}}$  on the upper right corner of the user interface, and the front panel keys are locked. Here, you can return to the local operating mode by pressing the  $\left(\frac{\text{He} \cdot \text{He} \cdot \text{He} \cdot \text{He} \cdot \text{He}}{k \cdot \text{He} \cdot \text{He} \cdot \$ 

### <span id="page-46-1"></span>**2.9.1 Establishment of communication between instrument and**

### **the PC**

Using USB to connect PC requires CH340 driver. **Connect the PC with standard RS232 cable** RS232 interface is shown below.

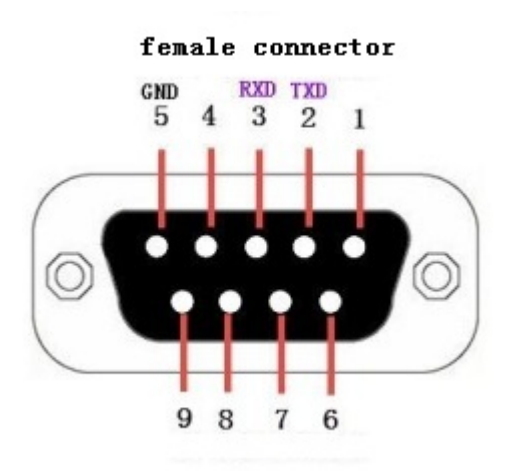

图 2-41 RS232 (hole)

Both USB and RS232 are UART serial ports.

Interface parameters configuration:

- $\bullet$  Baud rate: 115200
- Data bits: 8
- Stop bit: 1
- Parity bit: NONE

#### **Note**:

Do not use USB and RS232 interface at the same time.

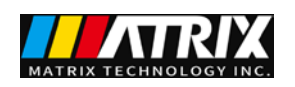

# <span id="page-47-0"></span>3. Product Technical Indicators

Unless specified otherwise, all technical specifications apply to the Series two-channel function/arbitrary waveform generators. Signal generator must meet the following requirements at first to meet these specification standards:

 The instrument must work continuously in a specified operating temperature (18 ℃ - 28 ℃) for more than 30 minutes.

All technical specifications can be met at a temperature change of less than 5 ℃.

### <span id="page-47-1"></span>**3.1 Technical Specifications**

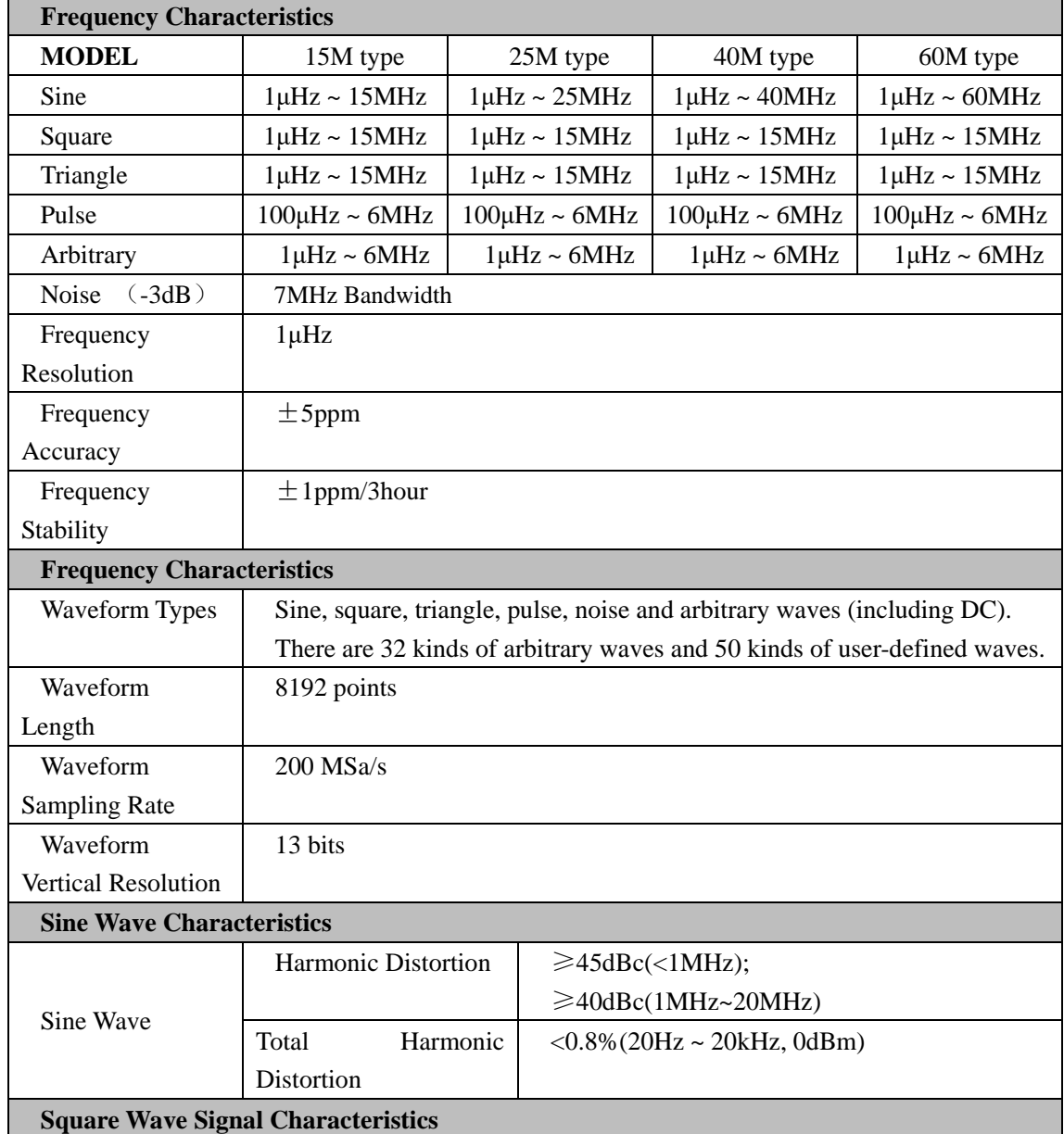

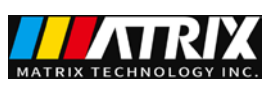

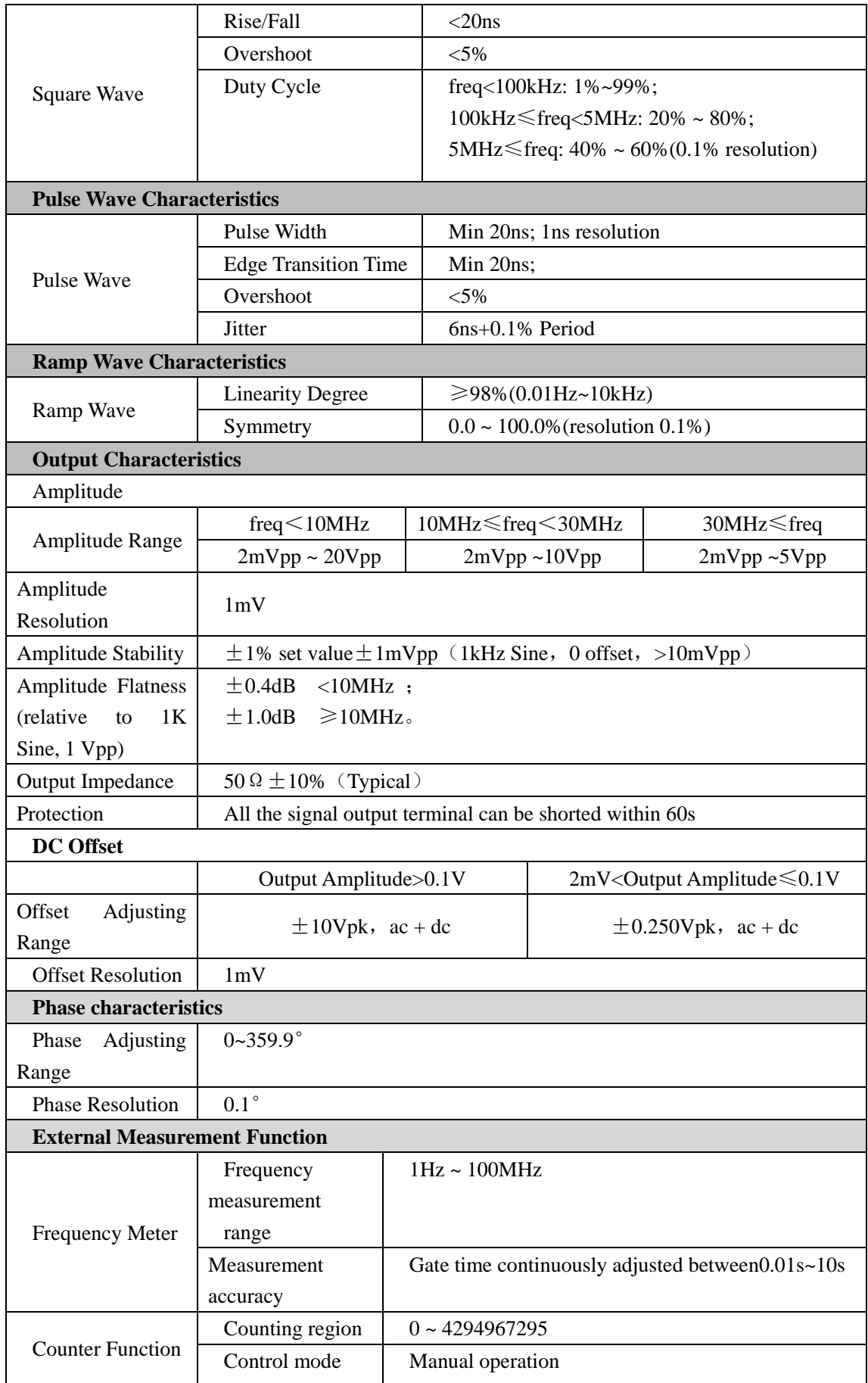

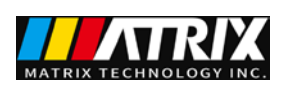

٦

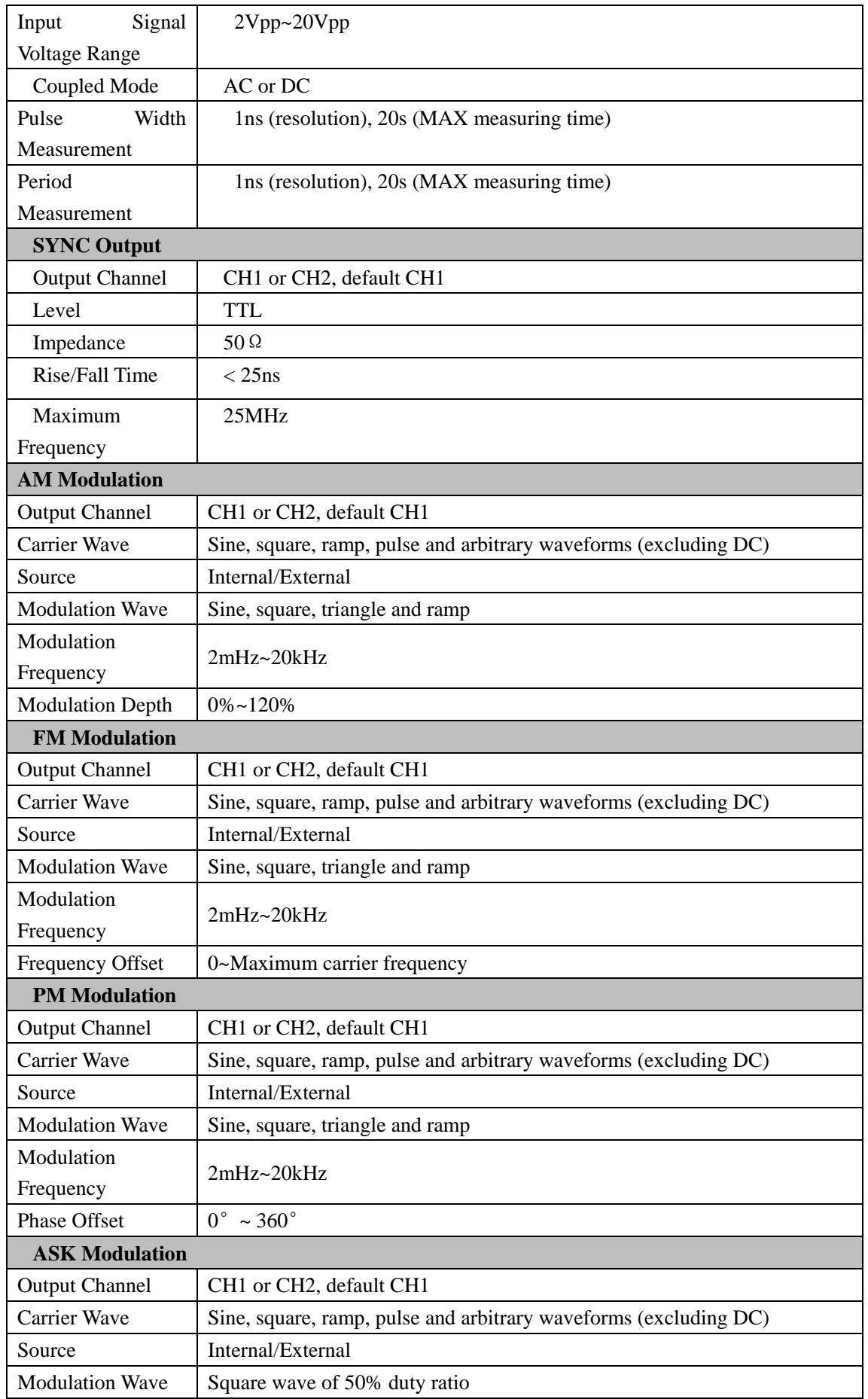

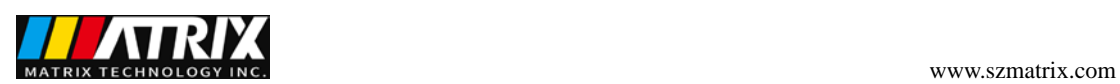

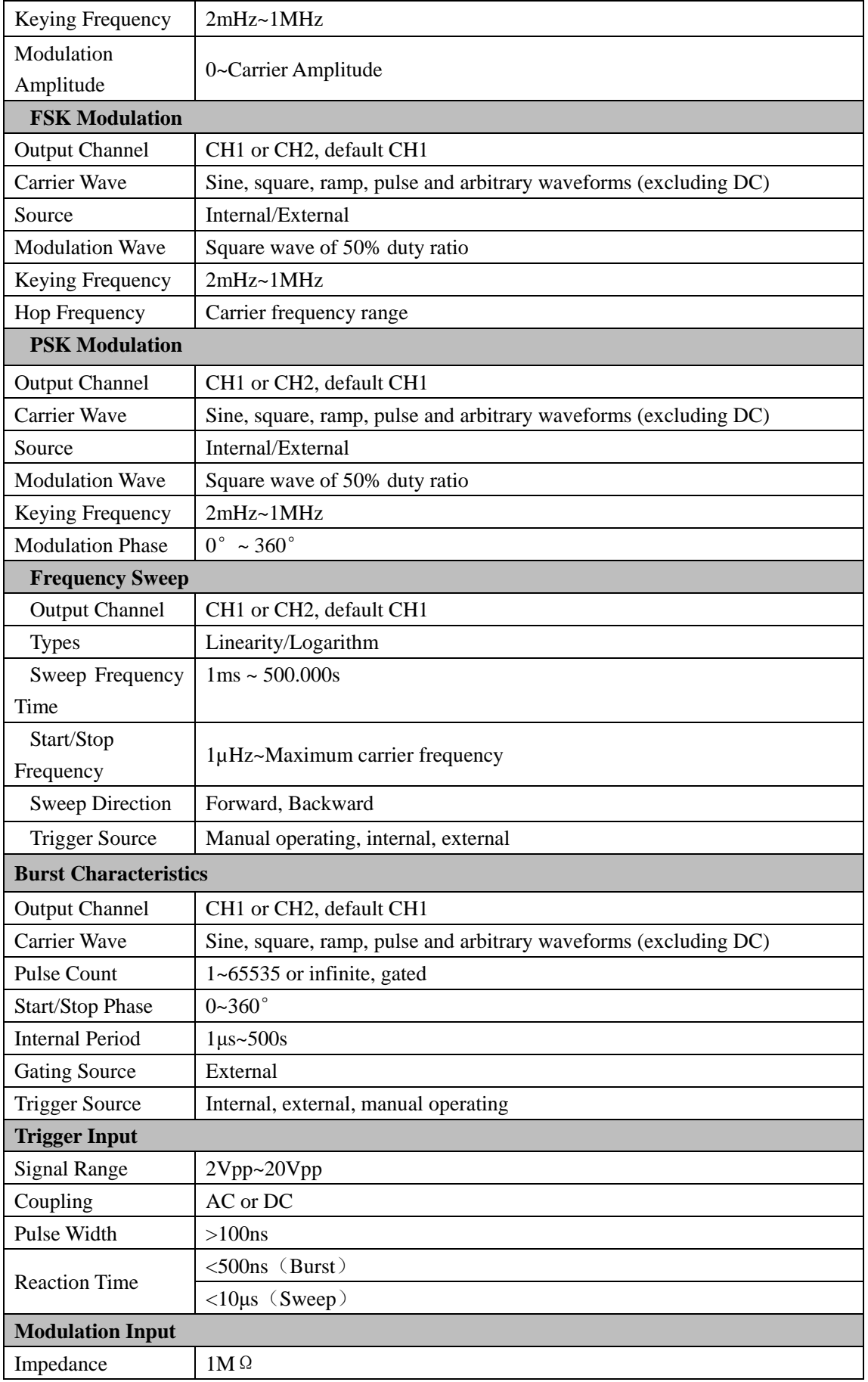

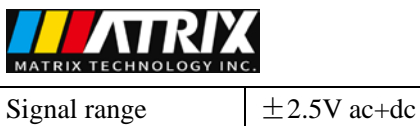

# <span id="page-51-0"></span>**3.2 General Technical Specifications**

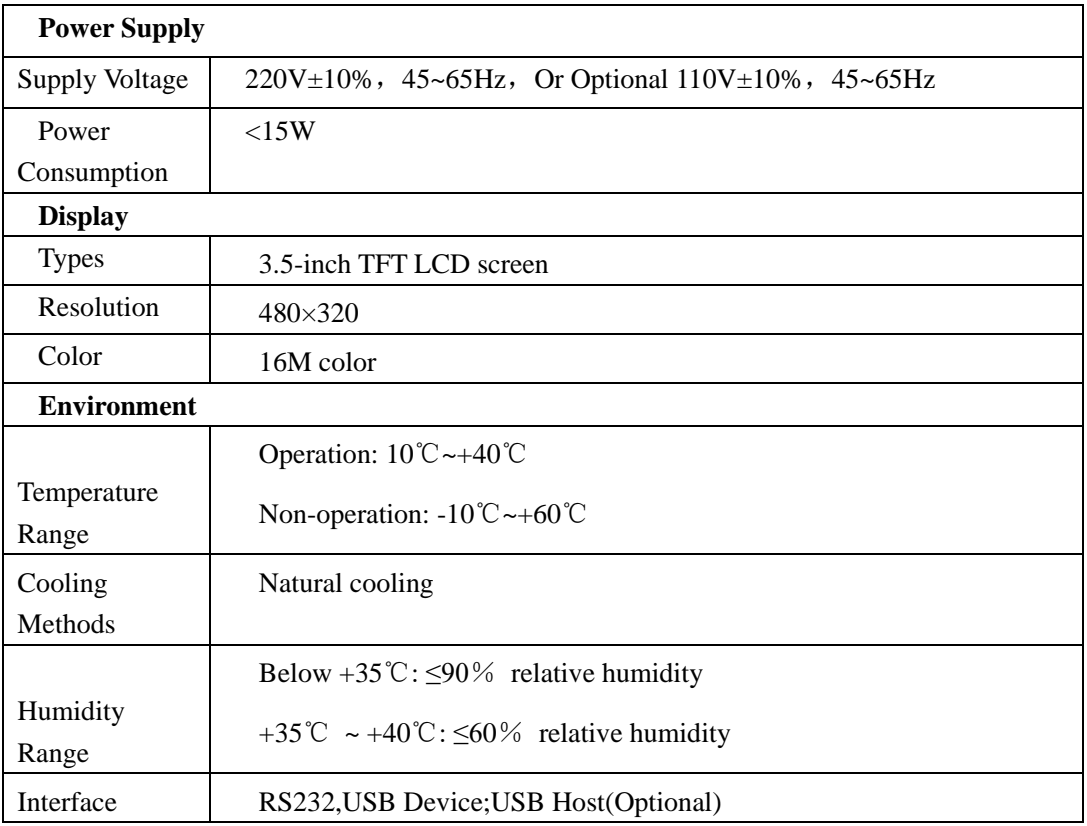

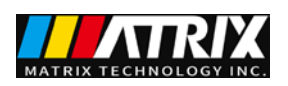

### <span id="page-52-0"></span>**4. Appendices**

### <span id="page-52-1"></span>**Appendix A: Accessories**

### **Standard accessories:**

- 1 piece of three-wire power line;
- 1 piece of BNC coaxial cable;
- $\bullet$  1 CD-ROM

### **Optional accessories:**

- BNC alligator clip line;
- Cabinet installation suit:
- RS232 serial line ;
- USB data line.

### <span id="page-52-2"></span>**Appendix B: Maintenance and Cleaning**

#### **General maintenance**

Please do not place the instrument subjected to sunlight exposure for a long time.

#### **Cautions:**

Do not make any corrosive liquid stain on the instrument, so as not to damage the instrument.

#### **Cleaning**

Clean the instrument regularly based on practice. Specific methods are as follows:

#### 1. Disconnect power

2. Wipe the dust outside of the instrument with a damp but not dripping soft cloth (mild cleaner or water can be used). When cleaning the LCD, be careful not to scratch the transparent LCD protection screen.

#### **Warning:**

Before re-power on, make sure the instrument is completely dry to avoid electrical short circuit or even personal injury caused by moisture.